# SIEMENS Preface Task Structure Faceplates and function blocks for the visualization of SITOP UPS1600 V2.1 Function Manual Marranty and liability Task Structure 4 Function blocks Faceplates Application of the function blocks 7

Application of the faceplates

# Legal information

#### Warning notice system

This manual contains notices you have to observe in order to ensure your personal safety, as well as to prevent damage to property. The notices referring to your personal safety are highlighted in the manual by a safety alert symbol, notices referring only to property damage have no safety alert symbol. These notices shown below are graded according to the degree of danger.

#### **A** DANGER

indicates that death or severe personal injury will result if proper precautions are not taken.

# **▲**WARNING

indicates that death or severe personal injury may result if proper precautions are not taken.

# **A**CAUTION

indicates that minor personal injury can result if proper precautions are not taken.

#### NOTICE

indicates that property damage can result if proper precautions are not taken.

If more than one degree of danger is present, the warning notice representing the highest degree of danger will be used. A notice warning of injury to persons with a safety alert symbol may also include a warning relating to property damage.

#### **Qualified Personnel**

The product/system described in this documentation may be operated only by **personnel qualified** for the specific task in accordance with the relevant documentation, in particular its warning notices and safety instructions. Qualified personnel are those who, based on their training and experience, are capable of identifying risks and avoiding potential hazards when working with these products/systems.

#### Proper use of Siemens products

Note the following:

# **A**WARNING

Siemens products may only be used for the applications described in the catalog and in the relevant technical documentation. If products and components from other manufacturers are used, these must be recommended or approved by Siemens. Proper transport, storage, installation, assembly, commissioning, operation and maintenance are required to ensure that the products operate safely and without any problems. The permissible ambient conditions must be complied with. The information in the relevant documentation must be observed.

#### Trademarks

All names identified by ® are registered trademarks of Siemens AG. The remaining trademarks in this publication may be trademarks whose use by third parties for their own purposes could violate the rights of the owner.

#### **Disclaimer of Liability**

We have reviewed the contents of this publication to ensure consistency with the hardware and software described. Since variance cannot be precluded entirely, we cannot guarantee full consistency. However, the information in this publication is reviewed regularly and any necessary corrections are included in subsequent editions.

# Table of contents

| Warranty                                                               | and liability                                                                                                    | 5                    |
|------------------------------------------------------------------------|----------------------------------------------------------------------------------------------------|----------------------|
| 1.1                                                                    | Security information                                                                                                    | 6                    |
| Preface                                                                |                                                                                                    | 7                    |
| Task                                                                   |                                                                                                    | g                    |
| Structure                                                              |                                                                                                    | 11                   |
| 4.1                                                                    | Solution overview                                                                                                    | 11                   |
| 4.2                                                                    | Description of the core functionality                                                                                                    | 14                   |
| 4.3                                                                    | Hardware and software components used                                                                                                    | 16                   |
| Function                                                               | blocks                                                                                                    | 19                   |
| 5.1                                                                    | Function and task of the function blocks                                                                                                    | 19                   |
| 5.2                                                                    | Operating conditions                                                                                                    | 20                   |
| Faceplate                                                              | ıs                                                                                                    | 21                   |
| 6.1                                                                    | Description                                                                                                    | 21                   |
| 6.2                                                                    | State                                                                                                    | 22                   |
| 6.3                                                                    | Trends                                                                                                    | 24                   |
| 6.4                                                                    |                                                                                                    |                      |
| Application                                                            |                                                                                                    |                      |
| 7.1<br>7.1.1<br>7.1.2<br>7.1.3<br>7.1.4<br>7.1.5                       | Prerequisites  Content of the library for STEP 7 V5.5  Interfaces of the function block  UDT_UPS1600_Data_V2_1 (UDT4502)                                              | 27<br>30<br>32       |
| 7.2<br>7.2.1<br>7.2.2<br>7.2.3<br>7.2.4<br>7.2.5<br>7.2.5.1<br>7.2.5.2 | Prerequisites  Content of the library for STEP 7 V13  Interfaces of the function block FB162  UDT_UPS1600_Data  Integrating the function block                        | 42<br>45<br>48<br>50 |
|                                                                        | 1.1 Preface Task Structure 4.1 4.2 4.3 Function 1 5.1 5.2 Faceplate 6.1 6.2 6.3 6.4 Application 7.1 7.1.2 7.1.3 7.1.4 7.1.5 7.2 7.2.1 7.2.2 7.2.3 7.2.4 7.2.5 7.2.5.1 | Task                 |

| 8 | Applicati | on of the faceplates                                        | 65  |
|---|-----------|-------------------------------------------------------------|-----|
|   | 8.1       | Application of the faceplates in WinCC flexible 2008        | 65  |
|   | 8.1.1     | Prerequisites                                               | 65  |
|   | 8.1.2     | Library for WinCC flexible                                  |     |
|   | 8.1.3     | Integrating the faceplates                                  | 66  |
|   | 8.2       | Application of screen windows in WinCC V7.3                 | 82  |
|   | 8.2.1     | Prerequisites                                               |     |
|   | 8.2.2     | Library for WinCC V7.3                                      |     |
|   | 8.2.3     | Integrating the screen windows                              |     |
|   | 8.3       | Application of faceplates in WinCC Comfort/Advanced V13 SP1 | 90  |
|   | 8.3.1     | Prerequisites                                               | 90  |
|   | 8.3.2     | Library for WinCC Comfort/Advanced                          | 91  |
|   | 8.3.3     | Integrating the faceplates                                  | 92  |
|   | 8.4       | Application of screen windows in WinCC Professional V13 SP1 | 108 |
|   | 8.4.1     | Prerequisites                                               |     |
|   | 8.4.2     | Library for WinCC Professional                              |     |
|   | 8.4.3     | Integrating the screen windows                              |     |

Warranty and liability

#### Note

The application examples are not binding and do not claim to be complete with regard to configuration, equipment or any contingencies. The application examples do not represent customer-specific solutions. They are only intended to provide support for typical applications, you are responsible for the correct operation of the described products. These application examples do not relieve you from responsibilities of using, installing, operating and servicing the equipment safely and professionally. When using these application examples, you recognize that we are not liable for any damage/claims beyond the liability clauses described.

We reserve the right to make changes to these application examples at any time and without prior notice. If there are any deviations in the recommendations provided in this application example and other Siemens publications, for example catalogs, the contents of the other documents shall have priority.

We do not accept any liability for the information contained in this document. Any claims against us – based on whatever legal reason – resulting from the use of the examples, information, programs, engineering and performance data etc., described in this application example shall be excluded. Such an exclusion shall not apply in the case of mandatory liability, for example under the German Product Liability Act ("Produkthaftungsgesetz"), in case of intent, gross negligence, or injury of life, body or health, guarantee for the quality of a product, fraudulent concealment of a deficiency or breach of fundamental contractual obligations ("wesentliche Vertragspflichten").

The compensation for damages due to a breach of a fundamental contractual obligation is, however, limited to the foreseeable damage, typical for the type of contract, except in the event of intent or gross negligence or injury to life, body or health. The above provisions do not imply a change of the burden of proof to your detriment. Any form of duplication or distribution of these application examples or excerpts hereof is prohibited without the expressed consent of Siemens AG.

#### 1.1 Security information

# 1.1 Security information

Siemens provides products and solutions with industrial security functions that support the secure operation of plants, systems, machines and networks.

In order to protect plants, systems, machines and networks against cyber threats, it is necessary to implement – and continuously maintain – a holistic, state-of-the-art industrial security concept. Siemens' products and solutions only form one element of such a concept.

Customer is responsible to prevent unauthorized access to its plants, systems, machines and networks. Systems, machines and components should only be connected to the enterprise network or the internet if and to the extent necessary and with appropriate security measures (e.g. use of firewalls and network segmentation) in place.

Additionally, Siemens' guidance on appropriate security measures should be taken into account. For more information about industrial security, please visit: http://www.siemens.com/industrialsecurity

Siemens' products and solutions undergo continuous development to make them more secure. Siemens strongly recommends to apply product updates as soon as available and to always use the latest product versions. Use of product versions that are no longer supported, and failure to apply latest updates may increase customer's exposure to cyber threats.

To stay informed about product updates, subscribe to the Siemens Industrial Security RSS Feed under:

http://www.siemens.com/industrialsecurity

Preface

## Purpose of this document

This document describes SITOP UPS1600 Block Library for STEP 7 V5.5, STEP 7 Professional V13 SP1, WinCC Flexible, WinCC V7.3, WinCC Comfort/Advanced V13 SP1 and WinCC Professional V13 SP1. The block library provides tested code with clearly defined interfaces. You can use it as the basis for the task you wish to realize.

The main focus of this document is to describe:

- All blocks and faceplates pertaining to this block library
- The functionality implemented through these blocks and faceplates.

The documentation furthermore illustrates the possible operating conditions and applications of the block library for STEP 7 V5.5, STEP 7 Professional V13 SP1, WinCC Flexible, WinCC V7.3, WinCC Comfort/Advanced V13 SP1 and WinCC Professional V13 SP1.

#### References

For more information on SITOP UPS1600 manuals and related documentation, refer the following links,

- Siemens Industry Online Support (https://support.industry.siemens.com/cs/start?lc=en-US)
- SITOP UPS1600 Manual (https://support.industry.siemens.com/cs/ww/en/view/84977415)
- STEP 7 Professional V13 System Manual (https://support.industry.siemens.com/cs/ww/en/view/109011420)
- WinCC Advanced V13.0 SP1 System Manual (https://support.industry.siemens.com/cs/ww/en/view/109091876)
- SIMATIC Programming with STEP 7 V5.5 (https://support.industry.siemens.com/cs/ww/en/view/45531107)
- WinCC flexible 2008 System Manual (https://support.industry.siemens.com/cs/ww/en/view/18796010)
- WinCC System Manual (https://support.industry.siemens.com/cs/ww/en/view/102754925)
- GSD for SITOP UPS1600 for integration into STEP 7 V5.5 (https://support.industry.siemens.com/cs/ww/en/view/75854605)
- HSP for SITOP UPS1600 for integration into STEP 7 V13 TIA (https://support.industry.siemens.com/cs/ww/en/view/75854606)

Task 3

# Overview of the automation task

The figure below provides an overview of the automation task.

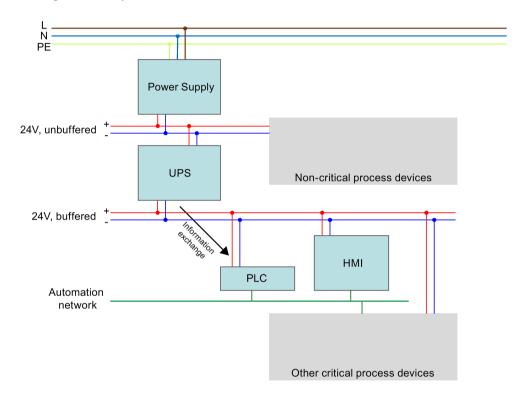

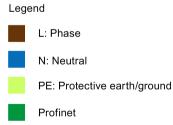

Figure 3-1

#### Fact

Your task is to equip the automation plant with Uninterruptible Power Supply (UPS). In the event of a power failure, critical process participants are to be protected.

In the event of a power failure of the automation plant, process values are to be maintained and plant components be safeguarded against mechanical damage by means of a defined stopping process.

UPS is integrated into the automation network via PROFINET.

The status and diagnostic information of the UPS is displayed in the individual Human Machine Interfaces (HMI) stations.

Structure 4

# 4.1 Solution overview

# Structure

The figure below shows a schematic overview of the most important components of the solution:

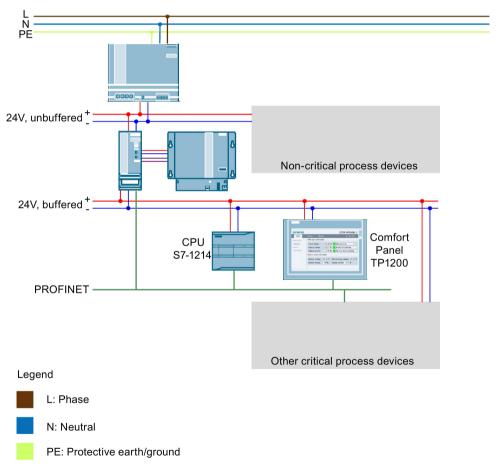

Figure 4-1

#### 4.1 Solution overview

#### Scope of this application example

This application example provides FB162 function block for communication between the controller and SITOP UPS1600.

It also provides faceplates and screen windows for monitoring and operation.

#### Note

SITOP UPS1600 is termed as UPS1600 throughout this document.

# Function of the hardware components

The table below describes the function of the Hardware (HW) components used in figure 4-1.

Table 4-1

| Name                            | Function                                                                                                    |  |
|---------------------------------|----------------------------------------------------------------------------------------------------|--|
| SITOP Power Supply              | Central 24 V power supply for all process devices.                                                                                             |  |
| Non-critical process devices    | Symbol for other non-critical process devices. (Devices that can be switched off when there is sufficient pressure, for example: compressors.) |  |
| SITOP UPS1600 and SITOP UPS1100 | UPS with buffer (example, battery module).                                                                                                    |  |
| S7-1214                         | Automation controller                                                                                                    |  |
| Comfort Panel TP1200            | Control panel for process visualization.                                                                                                    |  |
| Other critical process devices  | Symbol for other critical process devices.                                                                                                    |  |
| PROFINET                        | Central process bus of all automation devices.                                                                                                 |  |

#### **Advantages**

This application offers the following advantages:

- Time and cost saving by means of FB162, HMI faceplates and screen windows.
- Easy and comprehensive introduction to integrating UPS1600 within a PROFINET network.

#### Scope

This application does not include description of:

- Creating program blocks in STEP 7 V5.5/STEP 7 Professional V13 SP1.
- Creating screens and objects in WinCC flexible/WinCC TIA Portal/WinCC.
- Configuring communication between the described terminal devices.
- Handling all the described SIMATIC terminal devices.

# Assumed knowledge

The user is assumed to have knowledge on the mentioned points:

- Using STEP 7 V5.5, STEP 7 Professional V13 SP1, WinCC flexible, WinCC, and WinCC TIA Portal.
- Operating, handling, and configuring SIMATIC S7 controllers (S7-300/400 and S7-1200/1500).
- Operating, handling, and configuring HMI control panels (Multi Panels, Comfort Panels) and Runtime systems (WinCC flexible Runtime, WinCC Runtime Advanced, WinCC Runtime, WinCC Runtime Professional).
- Handling and operating SITOP UPS1600.

# 4.2 Description of the core functionality

# Sequence of the core functionality

Communication between UPS1600 and controller runs via PROFINET. The UPS1600 is connected to the controller as PROFINET IO node. Thus, the entire UPS1600 information (voltage, power, possible buffer time, battery state) is available in the controller.

In this application example, two scenarios are thus realized.

- The Programmable Logic Controller (PLC) via the supplied program block FB162
  recognizes power failure and the information is made available in the control program
  which can be then evaluated. This allows your process to respond and switch off your
  process devices in a defined manner.
- With the provided faceplates and screen windows, relevant information and important parameters are displayed on the HMI control panel.

# Overview and description of the user interface

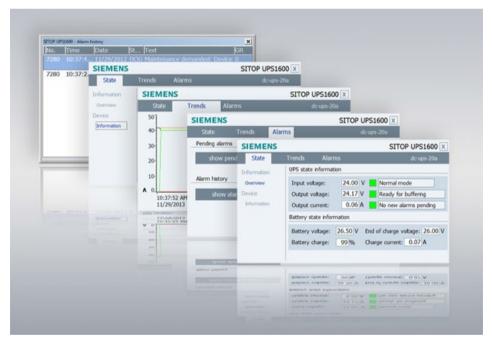

Figure 4-2

The application example provides the following views in the faceplate:

- UPS state
  - General overview
  - Device information
- Voltage and power trend curves
- SITOP alarms
  - Currently pending alarms/alarm history

# 4.3 Hardware and software components used

# Hardware components

Table 4-2

| Component                             | No. | Article number     | Note                                            |
|---------------------------------------|-----|--------------------|-------------------------------------------------|
| SITOP UPS1600 24 V/20 A               | 1   | 6EP4136-3AB00-2AY0 | Alternatively,                                  |
| (Ethernet/PROFINET)                   |     |                    | SITOP UPS1600<br>24V/10A<br>(Ethernet/PROFINET) |
|                                       |     |                    | 6EP4134-3AB00-2AY0<br>or                        |
|                                       |     |                    | SITOP UPS1600<br>24V/40A<br>(Ethernet/PROFINET) |
|                                       |     |                    | 6EP4137-3AB00-2AY0 is used.                     |
| MP277 8" Touch                        | 1   | 6AV6643-0CB01-1AX5 | Refer to Requirements (Page 65).                |
| Comfort Panel TP1200                  | 1   | 6AV2124-0MC01-0AX0 | Refer to Requirements (Page 90).                |
| CPU 1214C DC/DC/RLY PN/DP             | 1   | 6ES7214-1HG40-0XB0 | Or other                                        |
|                                       |     |                    | S7-1200/1500 CPU                                |
| CPU 317-2 PN/DP                       | 1   | 6ES7317-2EK14-0AB0 | Or other S7-300 CPU                             |
| SITOP UPS1100 3.2 Ah (Battery module) | 1   | 6EP4133-0GB00-0AY0 |                                                 |

#### Note

The UPS1600 is upgraded with Firmware (FW) version 2.1.

# Standard software components

Table 4-3

| Component                        | No. | Article number     | Note                                            |
|----------------------------------|-----|--------------------|-------------------------------------------------|
| WinCC Flexible 2008 SP3 Advanced | 1   | 6AV6613-0AA51-3CA5 | Alternatively, WinCC flexible 2008 SP3 Standard |
| WinCC Advanced V13 SP1           | 1   | 6AV2102-4AA03-0AE5 | Alternatively, WinCC<br>Comfort V13 SP1         |
| STEP 7 Professional V5.5         | 1   | 6ES7810-4CC10-0YA5 | -                                               |
| STEP 7 Professional V13 SP1      | 1   | 6ES7822-1AA03-2YA6 | -                                               |
| WinCC Professional V13 SP1       | 1   | 6AV2103-0DA03-0AA5 | -                                               |
| WinCC V7.3 update 4              | 1   | 6AV6381-2BD07-3AH0 | -                                               |

# Sample files and projects

The following list in the table includes all files and projects that are used in this example.

Table 4-4

| Component                                      | Note                                                                                                    |  |
|------------------------------------------------|----------------------------------------------------------------------------------------------------|--|
| UPS1600 V2.1 library TIA Portal V13<br>SP1.zip | This zip file contains the library for TIA Portal V13 SP1 and master copies for STEP 7 V13 SP1 and WinCC V13 SP1. |  |
| UPS1600_V2_1_Library.zip                       | This zip file contains the following subfolders.                                                                  |  |
|                                                | • UPS1600_STEP7_V5_5                                                                                              |  |
|                                                | UPS1600_lib_WinCC_flexible_2008                                                                                   |  |
|                                                | UPS1600_lib_WinCC_V7_3                                                                                            |  |
| UPS1600_STEP7_V5_5                             | This zip file contains the library of the function blocks (FB) for STEP 7 V5.5.                                   |  |
| UPS1600_lib_WinCC_flexible_2008                | This zip file contains the library of the faceplates for WinCC flexible 2008 SP3.                                 |  |
| UPS1600_lib_WinCC_V7_3                         | This zip file contains the library of the screen windows for WinCC V7.3.                                          |  |

4.3 Hardware and software components used

Function blocks 5

# 5.1 Function and task of the function blocks

#### Overview

This chapter describes the application and requirements of FB162 and its integration into a STEP 7 project.

#### Note

In this document FB162 is referred as FB.

#### Task description and application

In the event of a plant power failure, it is essential to safeguard certain machine components against damage and to back-up process relevant data in order to prevent data loss. The application of FB162 provides the option to bring your plant into a safe state and switch it off in a program-controlled manner while UPS1600 buffers the voltage.

# **Function description**

The FB162 cyclically monitors the operating mode of the UPS1600. When UPS1600 is in buffer mode, a 10 s timer within the FB starts. This timer prevents the plant from being brought into a safe state in the event of just a short voltage dip/drop. If the UPS is still in buffer mode after expiry of the timer, the parameter <code>ups\_ready\_for\_reset</code> is set from FALSE to TRUE. Further, this parameter is also used to bring the plant components into a safe state (maintenance mode). When the plant is brought into a safe state, the parameter <code>ups\_execute\_reset</code> is set from FALSE to TRUE. The FB then sends a command to the UPS1600, which then switches off autonomously. The following flow diagram displays the program sequence of the FB.

#### 5.2 Operating conditions

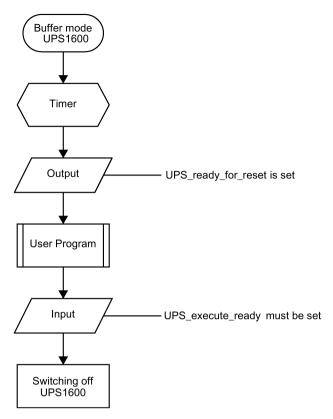

Figure 5-1

## Notes regarding the function

• If the UPS1600 returns to the normal mode when the timer is running, the parameter UPS ready for reset is not set.

The timer is then reset.

- After the parameter UPS\_execute\_reset is set, the further program sequence is executed until UPS1600 is switched off via the FB.
- The buffer time of UPS1600 must be set such that there is sufficient time to bring the plant into a safe state and switch off the UPS via the FB.

# 5.2 Operating conditions

## Configuration

FB162 is approved for the following configuration:

- STEP 7 V5.5 and application of a CPU 300/400
- STEP 7 V13 SP1 and application of a CPU 300/400 or CPU 1200/1500

Faceplates

The HMI faceplate displays actual values and various states of the UPS1600 on HMI control panel/runtime system.

# 6.1 Description

#### Overview

This faceplate visualizes parameters of UPS1600 on a HMI control panel.

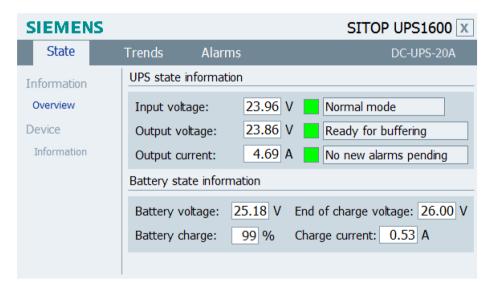

Figure 6-1

The parameters of UPS1600 are distributed over three tabs in the faceplate, clicking on the relevant tab displays specific information. The three tabs are:

- State
- Trends
- Alarms

The contents of the tabs and the parameters are described in detail in the following sections. To close the faceplate, press the "X" button provided at the top right corner of the faceplate.

6.2 State

# 6.2 State

#### Introduction

The "State" tab displays two menu options:

- Information > Overview
- Device > Information

#### Information > Overview

This menu item displays the operating state and battery state of UPS1600.

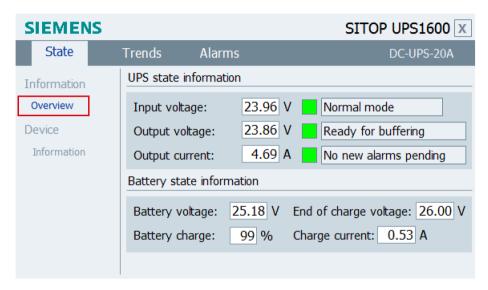

Figure 6-2

The following table shows all parameters displayed under this menu with its corresponding display names.

Table 6- 1

| Display name                                | Parameter of the UPS    |
|---------------------------------------------|-------------------------|
| Input voltage                               | Input_voltage           |
| Output voltage                              | Output_voltage          |
| Output current                              | Output_current          |
| Battery voltage                             | Battery_voltage         |
| Battery charge                              | Battery_charge_level    |
| End-of-charge voltage                       | End_of_charge_voltage   |
| Charge current                              | Measured_charge_current |
| Normal mode/Buffer mode                     | Buffer_mode             |
| Ready for buffering/Not ready for buffering | Ready_for_buffering     |
| No new alarms pending/New alarms pending    | New_alarms_pending      |

The values of the parameters <code>Buffer\_mode</code>, <code>Ready\_for\_buffering</code>, and <code>New\_alarms\_pending</code> are output via symbolic I/O fields.

In addition to this output, a rectangle is displayed in front of each symbolic I/O field, which is subject to the color dynamization dependent on the parameter value.

The following table shows the possible parameter states with its corresponding color dynamization.

Table 6-2

| Parameter             | State/display name      | Color  |  |
|-----------------------|-------------------------|--------|--|
| Normal mode           | Normal mode             | Green  |  |
|                       | Buffer mode             | Yellow |  |
| Ready for buffering   | Ready for buffering     | Green  |  |
|                       | Not ready for buffering | Red    |  |
| No new alarms pending | No new alarms pending   | Green  |  |
|                       | New alarms pending      | Yellow |  |

#### Note

All the I/O fields in the faceplate are read only values.

#### **Device > Information**

This menu displays general device information about UPS1600.

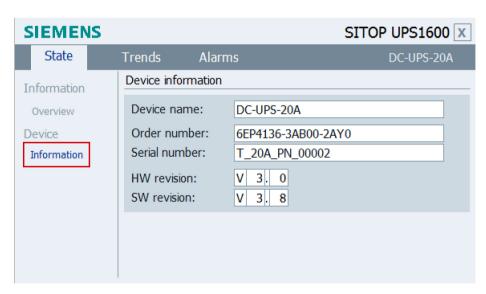

Figure 6-3

#### 6.3 Trends

The following table shows all parameters displayed under this menu with its corresponding display names.

Table 6-3

| Display name  | Parameter of the UPS |
|---------------|----------------------|
| Device name   | Device_name          |
| Order number  | Order_number         |
| Serial number | Serial_number        |
| HW revision   | HW_revision          |
| SW revision   | SW_revision          |

# 6.3 Trends

#### **Description**

The "Trends" tab displays the following attributes of UPS1600 in trend curves:

- Input voltage
- Output voltage
- Output current
- Battery voltage
- Charge current

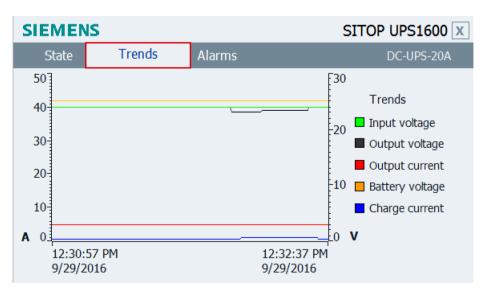

Figure 6-4

The time range of the X axis of the trend curve is 100 seconds. The trend variables used have an acquisition cycle of 1 second and are refreshed cyclically.

The table below describes UPS1600 parameters with their respective display names, color and unit representation.

Table 6-4

| Display name    | Parameter of the UPS    | Color  | Unit   |
|-----------------|-------------------------|--------|--------|
| Input voltage   | Input_voltage           | Green  | Volt   |
| Output voltage  | Output_voltage          | Black  | Volt   |
| Output current  | Output_current          | Red    | Ampere |
| Battery voltage | Battery_voltage         | Orange | Volt   |
| Charge current  | Measured_charge_current | Blue   | Ampere |

# 6.4 Alarms

#### **Description**

The "Alarms" tab displays PROFINET diagnostic messages of SITOP UPS1600.

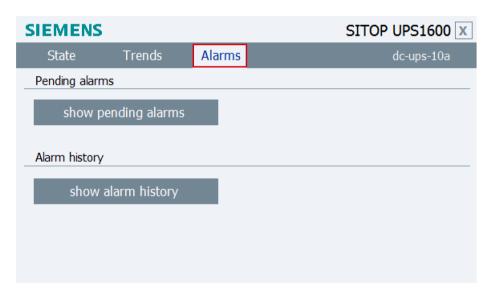

Figure 6-5

When you click on "show pending alarms" and "show alarm history" buttons, two separate message windows open.

The message window for "Pending alarms" displays all currently pending PROFINET diagnostic messages of the UPS1600. The message window for "Alarm history" displays all PROFINET diagnostic messages of UPS1600 stored in the internal message buffer of the HMI control panel used.

#### 6.4 Alarms

# Prerequisites for displaying the PROFINET diagnostic messages

In order to display PROFINET diagnostic messages of UPS1600 within the faceplate, the respective WinCC flexible/WinCC TIA Portal project must be configured.

A list of the PROFINET diagnostic messages of UPS1600 is available in the chapter 4 of the SITOP UPS1600 User Manual

(https://support.industry.siemens.com/cs/ww/en/view/84977415).

Application of the function blocks

# 7.1 Application of the function blocks in STEP 7 V5.5

# 7.1.1 Prerequisites

# FB162 requirements

The following requirements must be met in order to use the FB in combination with UPS1600 and STEP 7 V5.5.

- The GSD file of the UPS1600 is installed in the Hardware (HW) configuration of STEP 7 V5.5 and the UPS is configured as PROFINET node in the HW configuration of the SIMATIC S7 controller.
- S7 communication between UPS1600 and SIMATIC S7 controller is already configured.
- The library UPS1600\_STEP\_7\_V5\_5 is available on your computer.

#### Installation of GSD file

The required information about installation of the GSD file of the UPS1600 in STEP 7 V5.5 is available in the chapter 3.4.1 of the SITOP UPS1600 User Manual. (https://support.industry.siemens.com/cs/ww/en/view/84977415)

#### S7 communication

The required information about establishing communication between a UPS1600 and a SIMATIC S7 controller is available in the chapter 3.4 of the SITOP UPS1600 User Manual (https://support.industry.siemens.com/cs/ww/en/view/84977415).

# 7.1.2 Content of the library for STEP 7 V5.5

# Content of the library for STEP 7 V5.5

The library UPS1600\_STEP\_7\_V5\_5 contains:

- Blocks (FB162, UDT4500, UDT4501 and UDT4502)
- Symbol table Symbols\_UPS1600
- SCL source file of the code blocks FB162, UDT4500, UDT4501 and UDT4502

The table below shows the blocks available in the library.

Table 7- 1

| Block   | Name                  | Description                                             |
|---------|-----------------------|---------------------------------------------------------|
| FB162   | UPS1600               | FB for program-controlled switch-off of the UPS1600     |
| UDT4500 | tUPS1600 strings V2_1 | UDT which contains UPS1600 string variable declarations |
| UDT4501 | tUPS1600 mixed V2_1   | UDT which contains all parameters of the UPS1600.       |
| UDT4502 | UDT_UPS1600_Data_V2_1 | Combined UDT of UDT4500 and UDT4501                     |

# Opening the library in STEP 7 V5.5

Follow the procedure to open the library in a STEP 7 V5.5 project:

- 1. Open SIMATIC Manager.
- In the menu bar, click "File > Open". The "Open Project" dialog box opens.
- 3. Select the "Libraries" tab.

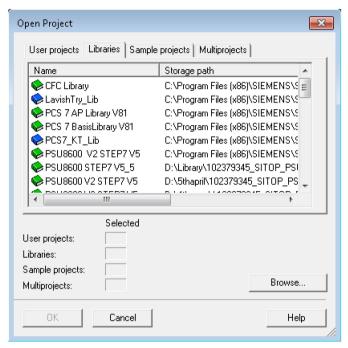

Figure 7-1

- 4. Click "Browse".
  The "Browse" dialog box opens.
- 5. Navigate to the stored location of the library in your computer and open the folders "UPS1600\_V21\_1\_Library > UPS1600\_STEP7\_V5\_5".

#### 7.1 Application of the function blocks in STEP 7 V5.5

6. Select "UPS1600\_" and click "OK".

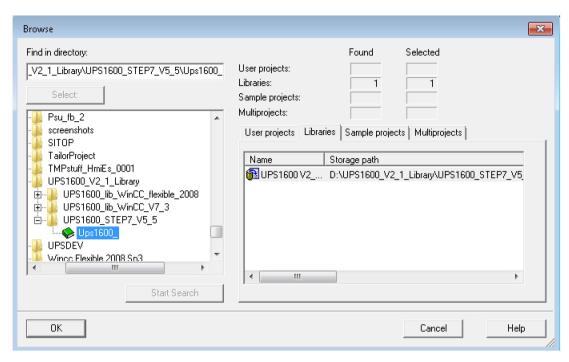

Figure 7-2

#### 7.1.3 Interfaces of the function block

### **Block diagram**

The following figure shows the block diagram of FB162:

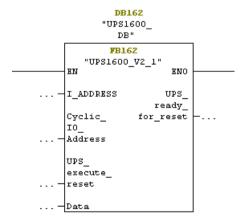

Figure 7-3

## Interface description

The table below describes parameters of FB162.

Table 7-2

| Parameter           | Declaration | Data type        | Description                                                    |
|---------------------|-------------|------------------|----------------------------------------------------------------|
| I_ADDRESS           | Input       | INT              | PROFINET diagnostic address of the UPS1600 within the project. |
|                     |             |                  | The diagnostic address must be specified in decimal format.    |
| Cyclic_IO_Address   | Input       | INT              | Input address of the UPS1600 within the project.               |
|                     |             |                  | The input address must be specified in decimal format.         |
| UPS_execute_reset   | Input       | BOOL             | Switch-off signal to the UPS1600.                              |
| UPS_ready_for_reset | Output      | BOOL             | Signal for plant shut-down.                                    |
| Data                | InOut       | UDT_UPS1600_Data | Data area for data exchange to the HMI faceplate.              |

# Input and diagnostic address of the UPS1600 module

To fetch the input and diagnostic address of the UPS1600 module, follow the instructions given below:

- 1. Open the hardware configuration settings of the PLC used in the project. The "HW Config [SIMATIC 300(1) (Configuration)..." dialog box opens.
- 2. Select the UPS1600 module.
- 3. Note down the value in the "Diagnostic Address" column (A), value given to the parameter I ADDRESS of FB162.
- 4. Note down value in the "I Address" column (B), value given to the parameter Cyclic IO Address of FB162.

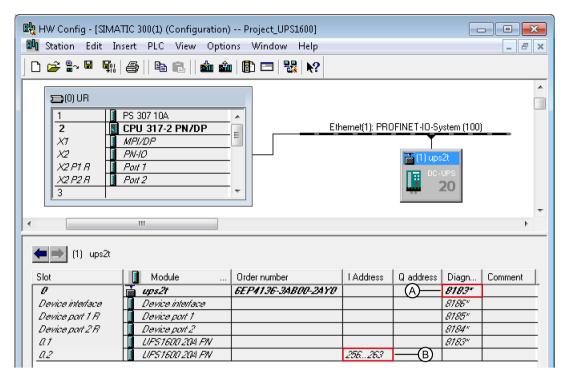

Figure 7-4

#### In this case,

- I ADDRESS value is 8183.
- Cyclic\_IO\_Address is 256.

# 7.1.4 UDT\_UPS1600\_Data\_V2\_1 (UDT4502)

#### Data block DB161

The Data Block (DB) contains all the parameters of UPS1600 displayed within the HMI faceplate.

The following table lists all the parameters in UDT4502:

Table 7-3

| Parameter             | Data type   | Remarks                         |
|-----------------------|-------------|---------------------------------|
| Order_number_string   | STRING [20] | Char to string > Order_number   |
| Serial_number_string  | STRING [20] | Char to string > Serial_number  |
| Device_name_string    | STRING [20] | Char to string > Device_name    |
| Version_number_string | STRING [30] | Char to string > Version_number |
| Battery_capacity      | REAL        | [Ah]                            |

| Parameter                         | Data type               | Remarks                                               |
|-----------------------------------|-------------------------|-------------------------------------------------------|
| End_of_charge_voltage             | REAL                    | [V]                                                   |
| Charge_current                    | REAL                    | [A]                                                   |
| HW_revision1                      | BYTE                    | -                                                     |
| HW_revision2                      | BYTE                    | -                                                     |
| SW_revision1                      | BYTE                    | -                                                     |
| SW_revision2                      | BYTE                    | -                                                     |
| Max_output_current                | BYTE                    | [A]                                                   |
| Padding                           | BYTE                    | -                                                     |
| Order_number                      | ARRAY [0 to 29] Of CHAR | [30 characters]                                       |
| Serial_number                     | ARRAY [0 to 29] Of CHAR | [30 characters]                                       |
| Device_name                       | ARRAY [0 to 29] Of CHAR | [30 characters]                                       |
| Version_number                    | ARRAY [0 to 49] Of CHAR | [50 characters]                                       |
| Input_voltage                     | REAL                    | [V]                                                   |
| Input_current                     | REAL                    | [A]                                                   |
| Output_voltage                    | REAL                    | [V]                                                   |
| Load_current                      | REAL                    | [A]                                                   |
| Measured_charge_current           | REAL                    | [A]                                                   |
| Battery_voltage                   | REAL                    | [V]                                                   |
| Output_current                    | REAL                    | [A]                                                   |
| Charge_voltage                    | REAL                    | [V]                                                   |
| Buffer_mode                       | ВҮТЕ                    | Active = 255, Inactive = 0;<br>Undefined = 127        |
| Ready_for_buffering               | BYTE                    | Yes = 255; No = 0                                     |
| New_alarms_pending                | BYTE                    | Yes = 255; No = 0                                     |
| Battery_charge_level              | ВҮТЕ                    | 0 to100% = battery charging;<br>255 = unknown battery |
| Total_calculated_battery_capacity | REAL                    | [Ah]                                                  |
| Total_calculated_battery_health   | BYTE                    | [%]                                                   |
| Buffer_time                       | INT                     | [s]                                                   |
| Buffer_threshold                  | REAL                    | [V]                                                   |
| Buffering_allowed                 | BYTE                    | [0/255]                                               |
| CommandID                         | INT                     | Remote reset = 8195                                   |
| Parameter                         | BYTE                    | -                                                     |
| Padding_command                   | BYTE                    | -                                                     |

#### Note

Further information about the system parameters is available in the SITOP UPS1600 User Manual (https://support.industry.siemens.com/cs/ww/en/view/84977415).

# 7.1.5 Integrating the function block

## **Integrating FB162**

The following sections describe all the steps required to integrate FB162 into a STEP 7 V5.5 project.

Hardware used:

- CPU 317-2 PN/DP
- SITOP UPS1600 24 V/20 A

The procedure for other SIMATIC S7 controllers is identical.

#### Note

Please ensure that all requirements for the integration of the FB are met. The requirements are described in these Prerequisites (Page 27).

#### Inserting blocks from the library into the program

Follow the procedure to integrate FB162 and associated data blocks into a STEP 7 V5.5 project.

- 1. In the "SIMATIC Manager", open the required project.
- 2. Open the "Blocks" folder available in the connected PLC.
- 3. In the "SIMATIC Manager", open the global library UPS1600 V2\_1 STEP7 V5\_5 and select "UPS1600\_V2\_1 > Blocks".

The procedure for opening the library is described in Content of the library for STEP 7 V5.5 (Page 28).

4. Select all the blocks in the library and drag-and-drop them into the "Blocks" folder of your target project folder.

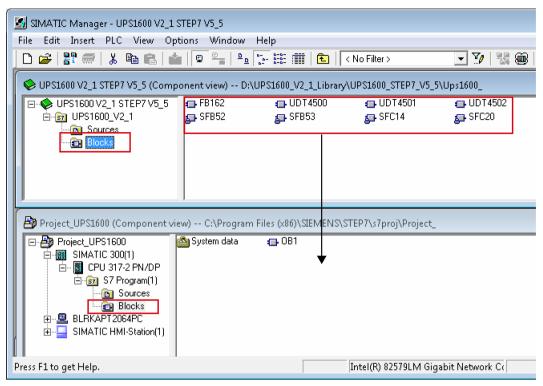

Figure 7-5

#### Create a global data block with UDT structure

Follow the procedure to create a global DB with UDT:

- 1. In your project, open the "Blocks" folder available in the connected PLC folder.
- Right-click on the blocks element area and select "Insert New Object > Data Block".
   The "Properties Data Block" dialog box opens to create a DB.

#### 7.1 Application of the function blocks in STEP 7 V5.5

- 3. In the "Properties Data Block" dialog box,
  - Enter a name and number for the DB (DB15) in the "Name and type:" text box.
  - For the same field, open the first drop-down list and select "Shared DB".
  - Enter a symbolic name as desired (UPS\_global) in the "Symbolic Name:" text box.

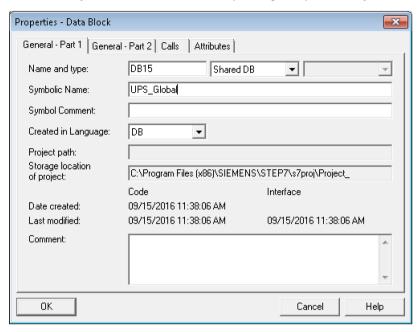

Figure 7-6

4. Click "OK".

The created DB appears in the "Blocks" folder.

5. Open the DB created in Step 2 (DB15).

A new window opens.

- 6. At the address "+0.0",
  - In the "Name" column, enter a name for your tag (UPS).
  - In the "Type" column, replace INT with UDT\_UPS1600\_Data\_V2\_1.
  - In the "Initial" column, delete the initial value and remove the comment.

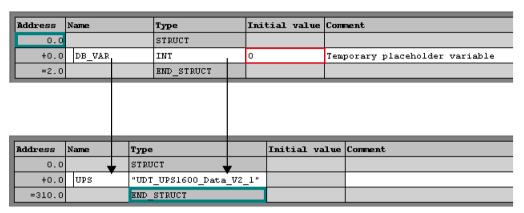

Figure 7-7

7. Save the settings and close the window.

## Calling the function block

Follow the procedure to call the FB within an organization block (OB). In this description, FB162 is called within OB33.

- 1. In the "Blocks" folder of the controller, create an instance DB.
- 2. Right click on the blocks element area and select "Insert New Object > Data block". The "Properties Data Block" dialog box opens.

#### 7.1 Application of the function blocks in STEP 7 V5.5

- 3. In the "Properties Data Block" dialog box,
  - Enter a name and number for the DB (DB12) in the "Name and type:" text box.
  - For the same field, select "Instance DB" and "FB162" from the drop-down lists.
  - Enter the symbolic name as "UPS1600\_DB" in the "Symbolic name:" text box.
  - Click "OK"

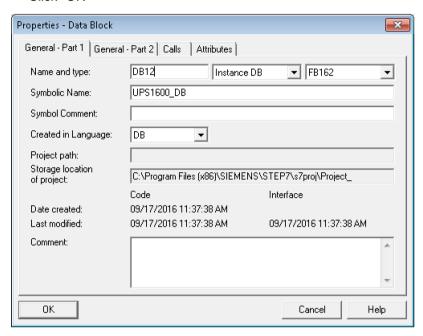

Figure 7-8

4. In the same "Blocks" folder, create an Organization Block (OB) with the name OB33. (Right click and select "Insert New Object > Organization block".)

Open the created OB33.

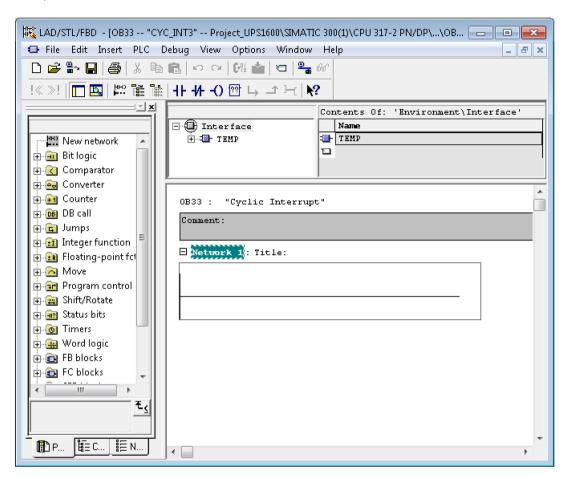

Figure 7-9

5. In the "Program elements" tab, expand the "FB blocks" folder.

#### 7.1 Application of the function blocks in STEP 7 V5.5

6. Drag-and-drop "FB162 (UPS1600\_V2\_1)" onto the empty network area.

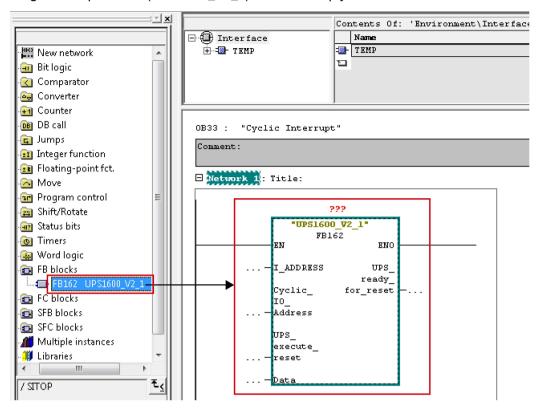

Figure 7-10

- 7. For the block in the network area,
  - Interconnect FB162 with the instance DB created in step 1 (DB12).
  - For the parameter I\_ADDRESS, enter the PROFINET diagnostic address of the SITOP UPS1600 within your STEP 7 project (8183).
  - For the parameter Cyclic\_IO\_Address, enter the input address of the SITOP UPS1600 within your STEP 7 project (256).
  - Connect the parameter ups\_ready\_for\_reset to the tag through which you bring the plant into a safe state (flag M0.0 is used).
  - Connect the parameter ups\_execute\_reset to the tag through which you switch off the UPS (flag M0.1 is used).

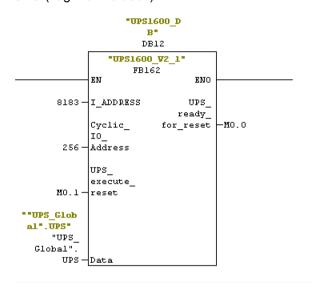

Figure 7-11

For further information about the block parameters, see Interfaces of the function block (Page 30).

8. Save the changes and close the window.

#### Note

I\_ADDRESS and Cyclic\_IO\_Address of FB162

To know the diagnostic and input address of FB162, refer section **Input and diagnostic** address of the UPS1600 module in Interfaces of the function block (Page 30).

# 7.2 Application of the function blocks under STEP 7 Professional V13 SP1

## 7.2.1 Prerequisites

# **Prerequisites**

The following requirements must be met in order to use the FB in combination with UPS1600 and STEP 7 V13 SP1:

- Hardware Support Package (HSP) for UPS1600 is installed in STEP 7 V13 SP1.
- S7 communication between UPS1600 and SIMATIC S7 controller is already configured.
- UPS1600 V2.1 library TIA Portal V13 SP1 is available on your computer.

#### Installation of Hardware Support Package

The required information about installation of Hardware Support Package of UPS1600 in STEP 7 V13 SP1 is available in the chapter 3.3.1 of the SITOP UPS1600 User Manual (https://support.industry.siemens.com/cs/ww/en/view/84977415).

#### S7 communication

The required information about establishing communication between UPS1600 and a SIMATIC S7 controller is available in the chapter 3.3 of the SITOP UPS1600 User Manual (https://support.industry.siemens.com/cs/ww/en/view/84977415).

# 7.2.2 Content of the library for STEP 7 V13

#### Content of the library for STEP 7 V13 SP1

The STEP 7 V13 SP1 library contains the library elements for:

- S7-300/400
- S7-1200/1500

The following sections describes in detail about the library elements and how to open the library in STEP 7 V13 SP1.

#### Library elements S7-300/400 and S7-1200/1500

The following code blocks are present in this library element:

Table 7-4

| Folder         | Description                                                                                                    |
|----------------|----------------------------------------------------------------------------------------------------|
| Function Block | It contains the UPS1600_V2.1 (FB162) function block for program-controlled switch-off of the UPS1600.                   |
| UDT            | It contains UDT_UPS1600 which is a master copy of the data types tUPS1600 mixed, tUPS1600 strings and UDT_UPS1600_V2_1. |

#### Opening the library in STEP 7 V13 SP1

Follow the procedure to open the library in STEP 7 V13 SP1 project:

- 1. Open STEP 7 V13 SP1 in the "Project view" and select the "Libraries" tab.
- 2. Under the "Global libraries" palette, click on the highlighted icon to import the library. The "Open global library" dialog box opens.

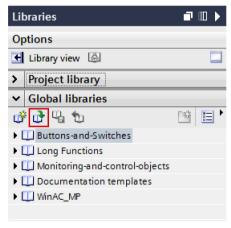

Figure 7-12

3. In the "Look in:" drop-down list, navigate to the stored location of the library folder UPS1600 V2.1 library TIA Portal V13 SP1 on your computer and open it.

× Open global library Look in: UPS1600 V2.1 library TIA Portal V13 SP1 Name Date modified Type AdditionalFiles 5/20/2016 10:55 AM File folder Recent Places IM IM 5/20/2016 10:55 AM File folder System 8/23/2016 3:42 PM File folder III TMP 6/2/2016 12:16 PM File folder Desktop UserFiles 5/20/2016 10:55 AM File folder UPS1600 V2.1 library TIA Portal V13 SP1.al13 6/2/2016 12:14 PM Siemens T Libraries Computer UPS1600 V2.1 library TIA Portal V13 SP1.al13 ▼ File name: Open Network Files of type: Global library Cancel Open as read-only

4. Select "UPS1600 V2.1 library TIA Portal V13 SP1.al13".

Figure 7-13

#### 5. Click "Open".

The library is displayed in the "Global libraries" palette.

#### 7.2.3 Interfaces of the function block FB162

#### Function block FB162 for S7-300/400

#### **Block diagram**

The following figure shows the block diagram of FB162:

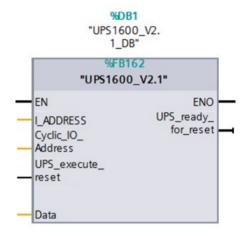

Figure 7-14

#### Interface description

Table 7-5

| Parameter           | Declaration | Data type        | Description                                                   |
|---------------------|-------------|------------------|---------------------------------------------------------------|
| I_ADDRESS           | Input       | DWORD            | PROFINET diagnostic address of the UPS1600 within the project |
| Cyclic_IO_Address   | Input       | WORD             | I/O Data input address of UPS1600 within the project          |
| UPS_execute_reset   | Input       | BOOL             | Switch-off signal to the UPS1600                              |
| Data                | InOut       | UDT_UPS1600_Data | Data area for data exchange to the HMI faceplate.             |
| UPS_ready_for_reset | Output      | BOOL             | Signal for plant shut-down                                    |

# I\_Address and cyclic\_IO\_Address of FB162 for S7-300/400

To fetch the input and diagnostic address of the UPS1600 module for S7-300/400, follow the instructions given below:

- 1. In the "Project tree", open "Devices and Networks".
- 2. Select the UPS1600 module and go to "Device view > Device overview".
- 3. Note down the value in the "I address" column (A), this value is given to the parameter I Address.

- 4. Select the UPS1600 module and go to "Properties > General > I/O data > I/O addresses > Input addresses"
- 5. Note down the value in the "Start address" variable (B), this value is given to the parameter Cyclic IO Address.

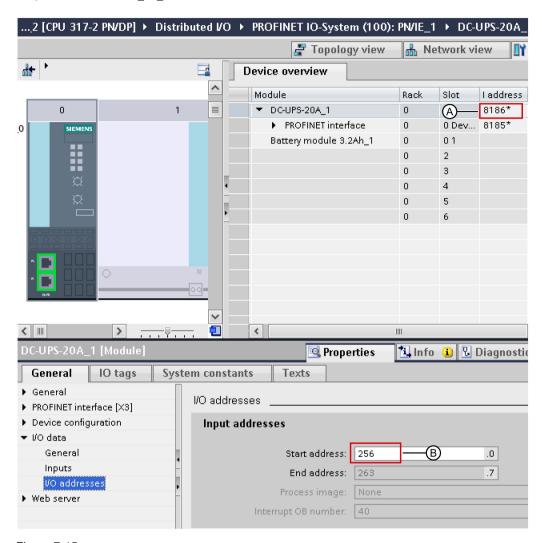

Figure 7-15

In this case,

- Value of I\_ADDRESS is 8186 (A).
- Value of Cyclic IO Address is 256 (B).

#### Function block FB162 for S7-1200/1500

#### Block diagram

The following figure shows the block diagram of the FB162:

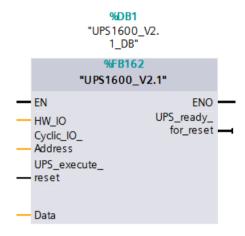

Figure 7-16

#### Interface description

Table 7-6

| Parameter           | Declaration | Data type        | Description                                                                    |
|---------------------|-------------|------------------|--------------------------------------------------------------------------------|
| HW_IO               | Input       | HW_IO            | Hardware ID of the UPS1600 within the project, for example: DC-UPS-20A_1~Head. |
| Cyclic_IO_Address   | Input       | HW_IO            | IO Data submodule address of UPS1600 within the project                        |
| UPS_execute_reset   | Input       | BOOL             | Switch-off signal to the UPS1600                                               |
| Data                | InOut       | UDT_UPS1600_Data | Data area for data exchange to the HMI faceplate.                              |
| UPS_ready_for_reset | Output      | BOOL             | Signal for plant shut-down                                                     |

#### HW\_IO and Cyclic\_IO\_Address of FB162 for S7-1200/1500

To fetch the input and diagnostic address of the UPS1600 module for S7-1200/1500, follow the instructions given below:

- 1. In the "Project tree", open "Devices and Networks".
- 2. In the "Network view", select the UPS1600 module and go to "Properties > System constants".
- 3. Note down the value in the "Hardware identifier" column of DC-UPS-20A\_1~Head (A), value given to HW\_IO.
- 4. Note down the value in "Hardware identifier" column of DC-UPS-20A\_1~IO\_Data\_Submodule (B), value given to Cyclic IO Address.

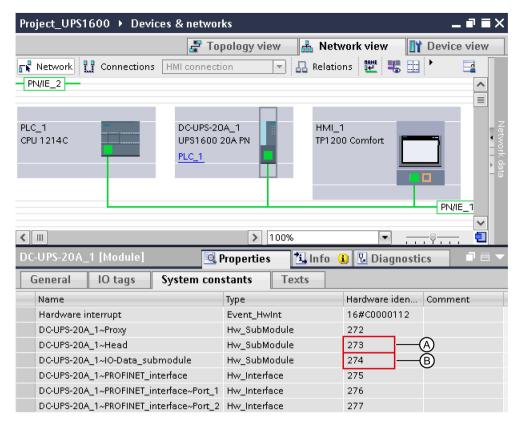

Figure 7-17

In this case,

- Value of HW IO is DC-UPS-20A\_1~Head or 273 (A).
- Value of Cyclic IO Address is DC-UPS-20A\_1~IO-Data\_Submodule or 274 (B).

# 7.2.4 UDT\_UPS1600\_Data

#### UDT\_UPS1600\_Data

The data block contains parameters of UPS1600 displayed within the HMI faceplate.

The following table lists parameters present in UDT\_UPS1600\_Data.

Table 7-7

| Parameter             | Data type        | Remarks                 |
|-----------------------|------------------|-------------------------|
| UPS_DataS             | tUPS1600 strings | -                       |
| Order_number_string   | STRING [20]      | Order number (String)   |
| Serial_number_string  | STRING [20]      | Serial number (String)  |
| Device_name_string    | STRING [20]      | Device name (String)    |
| Version_number_string | STRING [30]      | Version number (String) |

| Parameter                          | Data type               | Remarks                                                |
|------------------------------------|-------------------------|--------------------------------------------------------|
| UPS_DataM                          | tUPS1600 mixed          | -                                                      |
| Battery_capacity                   | REAL                    | [Ah]                                                   |
| End_of_charge_voltage              | REAL                    | [V]                                                    |
| Charge_current                     | REAL                    | [A]                                                    |
| HW_revision1                       | BYTE                    | -                                                      |
| HW_revision2                       | BYTE                    | -                                                      |
| SW_revision1                       | BYTE                    | -                                                      |
| SW_revision2                       | BYTE                    | -                                                      |
| Max_output_current                 | BYTE                    | [A]                                                    |
| Padding                            | BYTE                    | -                                                      |
| Order_number                       | ARRAY [0 to 29] Of CHAR | [30 characters]                                        |
| Serial_number                      | ARRAY [0 to 29] Of CHAR | [30 characters]                                        |
| Device_name                        | ARRAY [0 to 29] Of CHAR | [30 characters]                                        |
| Version_number                     | ARRAY [0 to 49] Of CHAR | [50 characters]                                        |
| Input_voltage                      | REAL                    | [V]                                                    |
| Input_current                      | REAL                    | [A]                                                    |
| Output_voltage                     | REAL                    | [V]                                                    |
| Load_current                       | REAL                    | [A]                                                    |
| Measured_charge_current            | REAL                    | [A]                                                    |
| Battery_voltage                    | REAL                    | [V]                                                    |
| Output_current                     | REAL                    | [A]                                                    |
| Charge_voltage                     | REAL                    | [V]                                                    |
| Buffer_mode                        | ВҮТЕ                    | Active = 255 Inactive = 0;<br>Undefined = 127          |
| Ready_for_buffering                | BYTE                    | Yes = 255; No = 0                                      |
| New_alarms_pending                 | BYTE                    | Yes = 255; No = 0                                      |
| Battery_charge_level               | ВҮТЕ                    | 0 to 100% = battery charging;<br>255 = unknown battery |
| Total_calculated_battery_ capacity | REAL                    | [Ah]                                                   |
| Total calculated battery           | BYTE                    | [%]                                                    |
| Buffer_time                        | INT                     | [s]                                                    |
| Buffer_threshold                   | REAL                    | [V]                                                    |
| Buffering_allowed                  | BYTE                    | [0/255]                                                |
| CommandID                          | INT                     | Remote reset = 8195                                    |
| Parameter                          | BYTE                    | -                                                      |
| Padding_command                    | BYTE                    | -                                                      |

7.2 Application of the function blocks under STEP 7 Professional V13 SP1

# 7.2.5 Integrating the function block

# 7.2.5.1 Procedure when using an S7-300/400

#### Overview

Hardware used:

- CPU 317-2 PN/DP
- SITOP UPS1600 24V/20A

The procedure for other SIMATIC S7-300/400 controllers is identical.

#### Note

Please ensure that all the requirements for the integration of the FB are met. The requirements are described in the Prerequisites (Page 42).

#### Inserting blocks from the library into the program

Follow the procedure to insert the FB162 and associated data blocks into a STEP 7 V13 SP1 project.

- 1. Open the required project in "Project view".
- 2. In the "Libraries" window, under "Global libraries", open the library "UPS1600 2.1 library TIA Portal V13 SP1".

The procedure for opening UPS1600 2.1 library TIA Portal V13 SP1 global library is described in Content of the library in STEP 7 V13 (Page 43).

 In the library, select "Master copies > UPS1600 TIA Library > UPS1600 Step7 > S7-300/400 > UDT > UDT UPS1600".

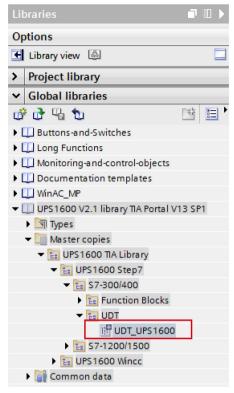

Figure 7-18

4. Drag-and-drop "UDT UPS1600" into the "PLC data types" folder in the "Project tree".

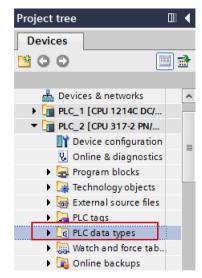

Figure 7-19

5. In the library, select "Master copies > UPS1600 TIA Library > UPS1600 Step7 > S7-300/400 > Function Blocks > UPS1600 V2.1".

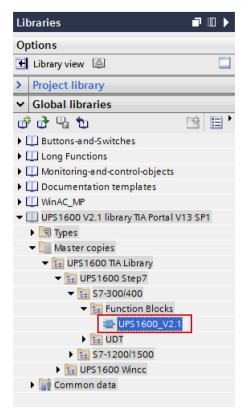

Figure 7-20

6. Drag-and-drop "UPS1600\_V2.1" into the "Program blocks" folder in the "Project tree".

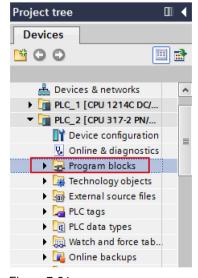

Figure 7-21

#### Calling the function block

Follow the procedure to call FB162 within an Organization Block (OB). In this description, FB162 is called within OB33.

- 1. In the "Project tree", open the "Program blocks" folder.
- 2. Create a cyclic interrupt OB with the name "CYC\_INT3[OB33]" and open it. This displays an empty network.
- 3. From the "Program blocks" folder, drag-and-drop "UPS1600\_2.1 [FB162]" to the empty network of OB33. The "Call options" dialog box opens.

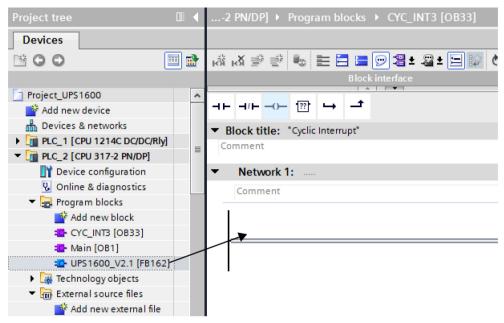

Figure 7-22

- 4. Keep the default settings of the dialog box and click "OK".
- 5. Double click on "Add new block" to add a new DB. The "Add new block" window opens.

#### 7.2 Application of the function blocks under STEP 7 Professional V13 SP1

- 6. In the "Add new block" window,
  - Select "Data block"
  - Enter a name as desired (UPS\_Global).
  - In the "Type:" drop-down list, select "Global DB".
  - Click "OK".

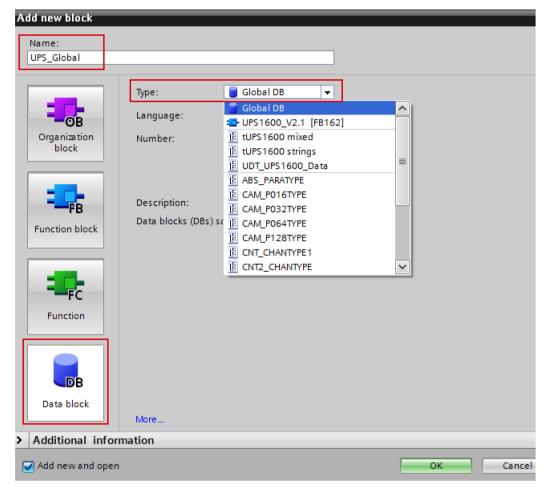

Figure 7-23

7. Open the global DB created in step 6 (UPS\_Global). Add a new tag with data type as "UDT\_UPS1600\_Data".

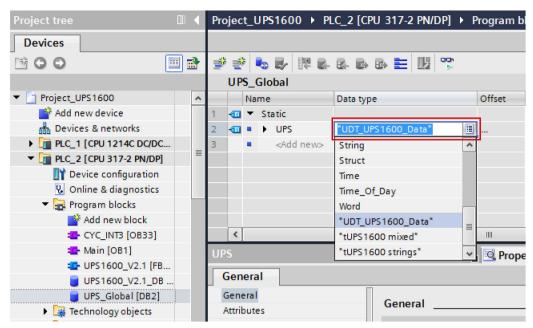

Figure 7-24

- 8. In the network area of OB33.
  - For the parameter <u>I\_ADDRESS</u>, enter the PROFINET diagnostic address of the UPS1600 module (8186).
  - For the parameter Cyclic\_IO\_Address, enter the start address of the UPS1600 module (256).
  - Connect the parameter ups\_ready\_for\_reset with a tag of your project that you use to bring the plant into a condition in which it can be shut down.
  - Connect the parameter UPS\_execute\_reset with a tag of your project that you use to switch off the UPS when the plant is in a condition in which it can be shut down.
  - Connect the parameter Data with Global DB UPS\_Global.

#### 7.2 Application of the function blocks under STEP 7 Professional V13 SP1

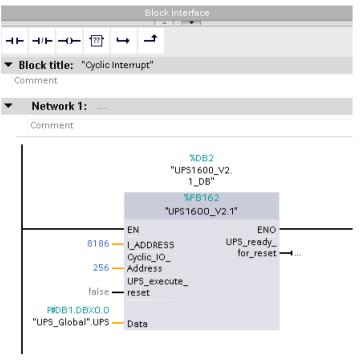

Figure 7-25

#### Note

# I\_ADDRESS and Cyclic\_IO\_Address parameters

To know the <code>I\_ADDRESS</code> and <code>Cyclic\_IO\_Address</code> parameter values of the UPS1600 module, refer Interfaces of the function FB162 (Page 45).

#### 7.2.5.2 Procedure when using an S7-1200/1500

#### Overview

Hardware used:

- CPU 1214C DC/DC/Rly
- SITOP UPS1600 24 V/20 A

The procedure for other SIMATIC S7-1200/1500 controllers is identical.

#### Note

Please ensure that all requirements for the integration of the FB are met. The requirements are described in the Prerequisites (Page 42).

#### Inserting blocks from the library into the program

Follow the procedure to insert the blocks and the associated data blocks into a STEP 7 V13 SP1 project:

- 1. Open the required project in "Project view".
- 2. In the "Libraries" tab, under "Global libraries", open the library "UPS1600 2.1 library TIA Portal V13 SP1".
  - The procedure for opening the library is described in the Content of the library in STEP 7 V13 (Page 43).
- Select "Master copies > UPS1600 TIA Library > UPS1600 Step7 > S7-1200/1500 > UDT > UDT\_UPS1600".

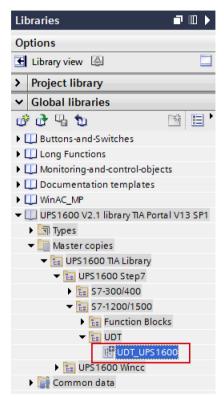

Figure 7-26

4. Drag-and-drop "UDT\_UPS1600" into the "PLC data types" folder in the "Project tree".

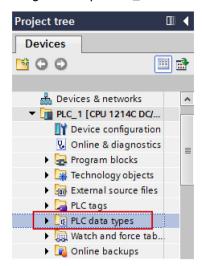

Figure 7-27

5. In the library, select "Master copies > UPS1600 TIA Library > UPS1600 Step7 > S7-1200/1400 > Function Blocks > UPS1600 V2.1".

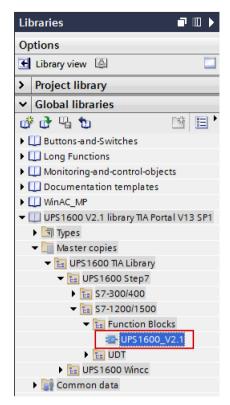

Figure 7-28

6. Drag-and-drop "UPS1600\_V2.1" into the "Program blocks" folder in the "Project tree".

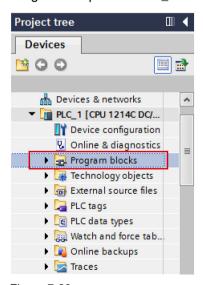

Figure 7-29

#### Calling the function block

Follow the procedure to call the FB within an organization block (OB). In this description, FB162 is called within OB30.

- 1. In the "Project tree", open the "Program blocks" in the controller.
- 2. Create an OB with the name "Cyclic interrupt [OB30]" and open it. This displays an empty network.
- 3. Drag-and-drop "UPS1600\_V2.1 [FB162]" from the "Program blocks" folder to the empty network of OB30. The "Call options" dialog box opens.

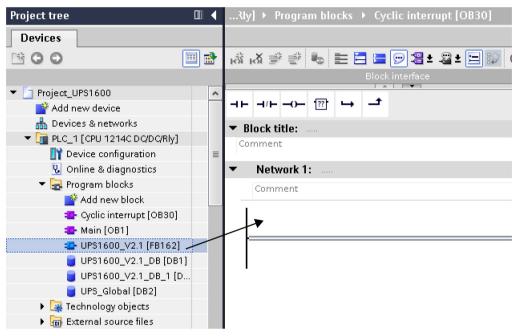

Figure 7-30

- 4. Keep the default settings of the dialog box and click "OK".
- 5. Double click on "Add new block" to add a new DB. The "Add new block" window opens.

- 6. In the "Add new block" window,
  - Select "Data block".
  - Enter a name as desired (UPS\_Global).
  - In the "Type:" drop-down list, select "UDT UPS1600 Data".
  - Click "OK".

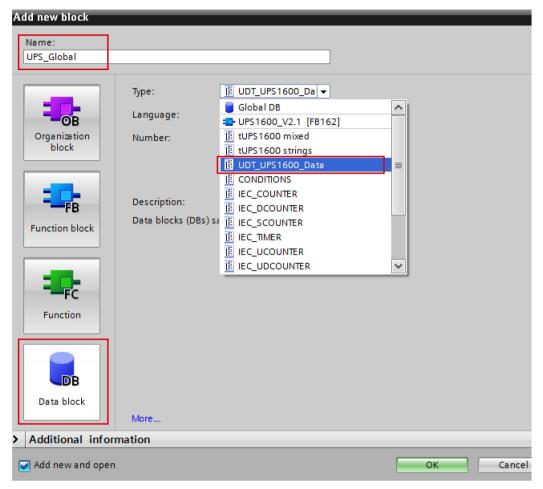

Figure 7-31

7. Right click on the global DB created in step 5 (UPS\_Global) and go to "Properties > General > Attributes".

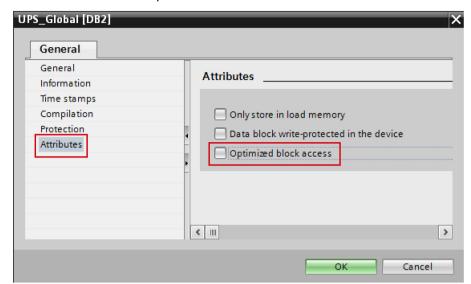

8. Uncheck the attribute "Optimized block access" and click "OK".

Figure 7-32

- 9. In the network area of OB30 for FB162,
  - For the parameter HW\_IO, enter the hardware ID of DC-UPS-20A\_1~Head of the UPS1600 (273).
  - For the parameter Cyclic\_IO\_Address, enter the hardware ID of DC-UPS-20A\_1~IO-Data Submodule of the UPS1600 (274).
  - Connect the parameter ups\_ready\_for\_reset with a tag of your project that you use to bring your plant into a condition in which it can be shut down.
  - Connect the parameter UPS\_execute\_reset with a tag of your project that you use to switch off the UPS when the plant is in a condition in which it can be shut down.
  - Connect the parameter Data with the global DB created in step 6, (UPS\_Global).

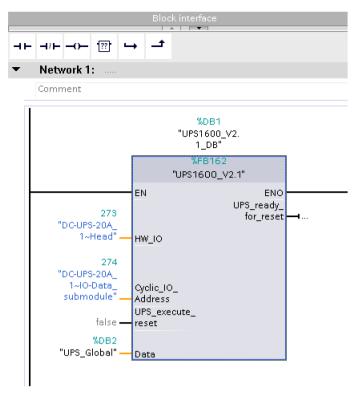

Figure 7-33

Further information about the block parameters, refer Interfaces of the function block FB162 (Page 30).

#### Note

#### HW\_IO and Cyclic\_IO\_Address parameters

To know the HW\_IO and Cyclic\_IO\_Address parameter values of your UPS1600 module, refer Interfaces of the function FB162.

7.2 Application of the function blocks under STEP 7 Professional V13 SP1

Application of the faceplates

# 8.1 Application of the faceplates in WinCC flexible 2008

# 8.1.1 Prerequisites

#### **Prerequisites**

The following requirements must be met to use the faceplates in WinCC flexible 2008 SP3:

- The GSD file of the SITOP UPS1600 is installed in STEP 7 V5.5 and UPS is configured as PROFINET node in the HW configuration of the CPU.
- S7 communication between SITOP UPS1600 and CPU is already configured.
- All the program blocks from the library UPS1600 STEP 7 V5\_5 are integrated into the STEP 7 application program and executable.
- The library 'UPS1600 V2\_1 library WinCC Flexible 2008' for WinCC flexible 2008 SP3 is available on your computer.

#### Supported control panels

The faceplates are supported for the following control panels:

- TP270 10"
- OP270 10"
- MP270 10" Touch
- MP277 8" Touch/Key
- MP277 10" Touch/Key
- MP377 Touch/Key
- WinCC flexible Runtime 2008 SP3

#### Supported languages

The faceplates support the following languages:

- English (USA)
- German (Germany)
- Chinese (PR China)

# 8.1.2 Library for WinCC flexible

# Library for WinCC flexible

The library 'UPS1600 V2\_1 library WinCC flexible 2008' for WinCC flexible 2008 SP3 comprises of the following objects:

Table 8-1

| Name                       | Туре           | Description                                                                    |
|----------------------------|----------------|--------------------------------------------------------------------------------|
| UPS1600 V2_1 HMI Tag table | Tag folder     | A tag folder with all the required tags                                        |
| Faceplate_UPS1600_V2_1     | Faceplate      | Contains the faceplate<br>'Faceplate_UPS1600_V2_1'.                            |
| HMI Alarm views            | Message window | Contains two message windows for displaying diagnostic messages of the UPS1600 |
| UPS1600_Data               | Structure      | Contains a group of structure elements required for UPS1600 faceplate          |

# 8.1.3 Integrating the faceplates

#### Overview

The following sections describe all the steps required to integrate a faceplate into a WinCC flexible 2008 SP3 project.

Hardware used:

MP277 8" Touch

An overview of the supported HMI control panels is available in the Prerequisites (Page 65).

# Opening the library

The following procedure describes how to open the library in WinCC flexible 2008 SP3.

- 1. Open the WinCC flexible project into which you want to insert the faceplate.
- 2. In the "Tools" window, select the "Library" tab and click on the highlighted icon to open the library. The "Open global library" dialog box opens.

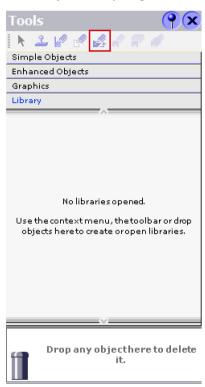

Figure 8-1

#### 8.1 Application of the faceplates in WinCC flexible 2008

3. Click the "Look in:" drop-down list and browse to the stored location of the library "UPS1600\_V2\_1\_Library > UPS1600\_lib\_WinCC\_flexible\_2008" on your computer.

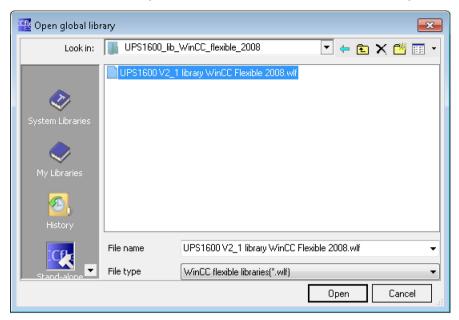

Figure 8-2

Select "UPS1600 V2\_1 library WinCC flexible 2008.wlf" and click "Open".
 This imports the library into your project.

#### Inserting faceplates into a project

The following procedure describes how to integrate the faceplate from the library into an existing WinCC flexible project.

- 1. Open the required WinCC flexible project.
- 2. In the "Project" window, open the screen into which you want to insert the faceplate (Screen 1).

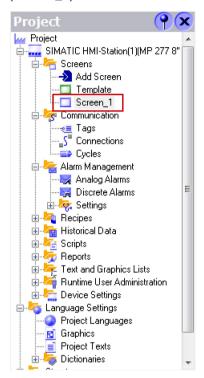

Figure 8-3

3. In the "Tools" window, under the "Library" tab, select the faceplate element "Faceplate\_UPS1600\_V2\_1".

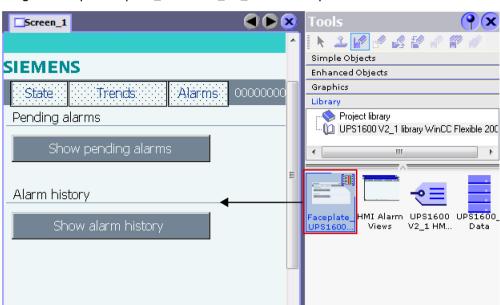

4. Drag-and-drop "Faceplate\_UPS1600\_V2\_1" into the opened screen.

Figure 8-4

5. In the "Project" window, select "Screens" and open "Template".

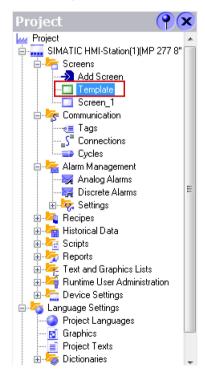

Figure 8-5

6. In the "Tools" window, select the "HMI Alarm views" element of the library.

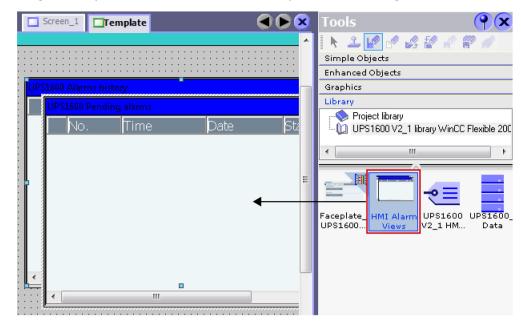

7. Drag-and-drop "HMI Alarm views" into the template. Two message windows are inserted.

Figure 8-6

- 8. In the "Project" window, select "Communication > Tags".
- 9. In the "Tools" window, select the "UPS1600 V2\_1 HMI tag table" library element.

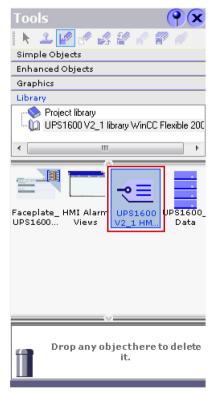

Figure 8-7

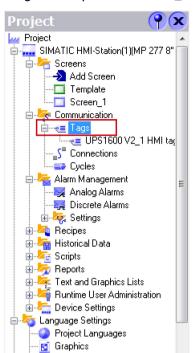

10.Drag-and-drop "UPS1600 V2\_1 HMI tag table" into the "Tags" folder.

Figure 8-8

📋 Project Texts

- 11. Open the tag table "UPS1600 V2\_1 HMI tag table", for the "UPS\_Data" tag,
  - In the "Connection" column, select the required connection. (The connection name must be identical to the name of the connection created during configuring connection to the controller.)
  - Assign the global DB "UPS\_Global" number to the tag (DB15).

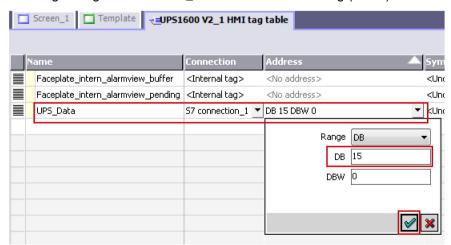

Figure 8-9

12.In the tag table, select the tag "Faceplate\_intern\_alarmview\_buffer". Check the properties of the tag where in the "ShowAlarmWindow" function is inserted and its variable "Object name" is assigned to the tag "Alarmview\_UPS\_History".

If the "Properties" window does not open then right click on the tag and go to "Properties".

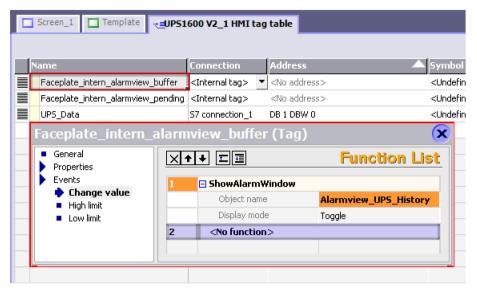

Figure 8-10

Similarly, check the properties of the tag "Faceplate\_intern\_alarmview\_pending" where in the "ShowAlarmWindow" function is inserted and its variable "Object name" is assigned to the tag "Alarmview\_UPS\_Pending".

If the "ShowAlarmWindow" function is not inserted for these two tags, refer the section Adding "ShowAlarmWindow" function to the tags described below.

13.Select the faceplate inserted in step 4 (Screen\_1) and go to "Properties > Dynamic Interface".

14. Under the "Data" section, for the "UPS\_Data" property assign the "UPS\_Data" tag created in step 11.

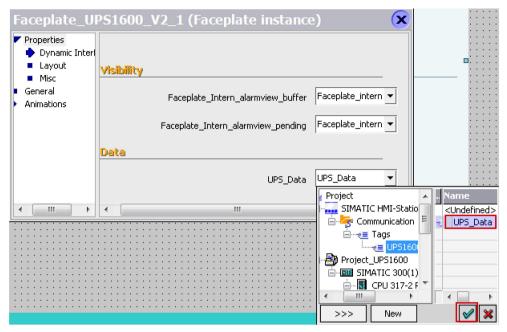

Figure 8-11

15.Under the "Visibility" section, for the "Faceplate\_intern\_alarmview\_buffer" property insert the "Faceplate\_intern\_alarmview\_buffer" tag from the "UPS1600 V2\_1 HMI tag table" tag table.

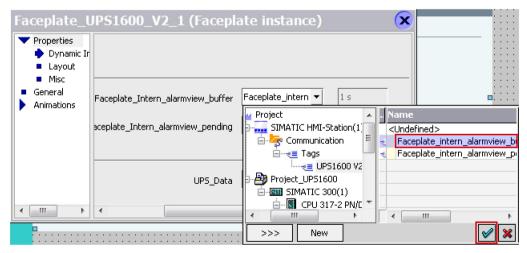

Figure 8-12

Similarly, for the "Faceplate\_intern\_alarmview\_pending" property insert the "Faceplate\_intern\_alarmview\_pending" tag from the "UPS1600 V2\_1 HMI tag table" tag table.

#### Note

#### Connection in the UPS1600 V2\_1 HMI tag table

A default connection is always created automatically when a project is created. Delete the default connection if you have created another connection for your project.

#### Adding "ShowAlarmWindow" function to the tags

The following procedure describes how to add the "ShowAlarmWindow" function to "Faceplate\_intern\_alarmview\_buffer" and "Faceplate\_intern\_alarmview\_pending" tags in the "UPS1600 V2 1 HMI tag table" tag table:

- 1. Select the "Faceplate\_intern\_alarmview\_buffer" tag. A new window opens.
- 2. Go to "Events > Change value".
- 3. Click on "<No function>".
- 4. In the drop-down list select "System functions > Alarms > ShowAlarmWindow".

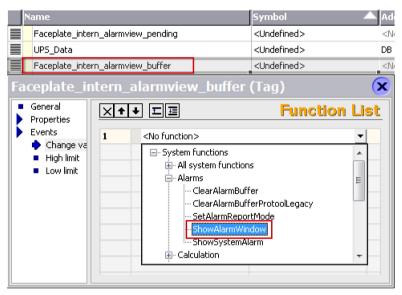

Figure 8-13

- 5. For the "Object name" variable click on "<No value>".
- 6. In the drop-down list select "Alarmview\_UPS\_History".

Follow the same procedure for the "Faceplate\_intern\_alarmview\_pending" tag, add "ShowAlarmWindow" function and select "Alarmview\_UPS\_Pending" for the "Object name" variable.

8.1 Application of the faceplates in WinCC flexible 2008

### Displaying the PROFINET diagnostic messages

To display the PROFINET diagnostic messages of UPS1600 within the faceplate, the respective WinCC flexible project must already be configured.

Information on the display and configuration of diagnostic messages in WinCC flexible is available in the entry ID: 22533916

(https://support.industry.siemens.com/cs/ww/en/view/22319131).

Further notes regarding the PROFINET diagnostic messages of the SITOP UPS1600 are available in the chapter 3.2.1 of the SITOP UPS1600 User Manual (https://support.industry.siemens.com/cs/ww/en/view/84977415).

#### Connecting trends of the faceplates with data sources

The following procedure describes how to create and connect trends to a faceplate.

1. Open WinCC project and select "Communication > Tags > UPS1600 V2\_1 HMI tag table" and open the tag table.

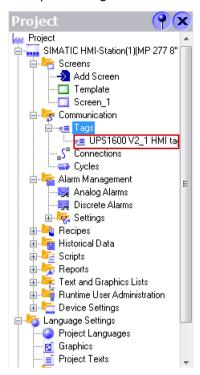

Figure 8-14

2. In the tag table, create a new tag.

In the "Symbol" column, click the drop down box, navigate to the global DB tag created in the project (UPS\_Global) and select "Input\_voltage" tag. (Here, select "Project > Project\_UPS1600 > SIMATIC 300(1) > UPS 317-2 PN/DP > S7 Program (1) > DB > UPS\_Global > UPS > UPS\_DataM > Input\_voltage".)

#### 8.1 Application of the faceplates in WinCC flexible 2008

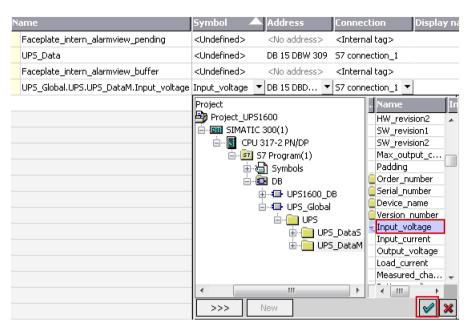

Figure 8-15

- 3. Repeat step 2 to create four more tags and assign the following symbols:
  - Output\_voltage
  - Output current
  - Battery\_voltage
  - Measured\_charged\_current.

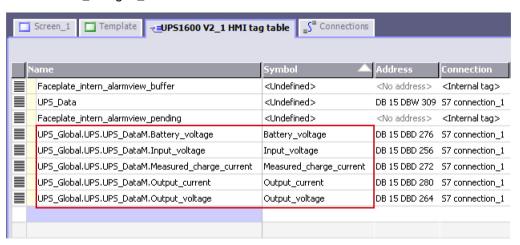

Figure 8-16

4. Select the faceplate in your screen and go to "Properties > General".

5. Under the "Trends" section, select the "Trends" variable to add trends to the faceplate. A new window appears.

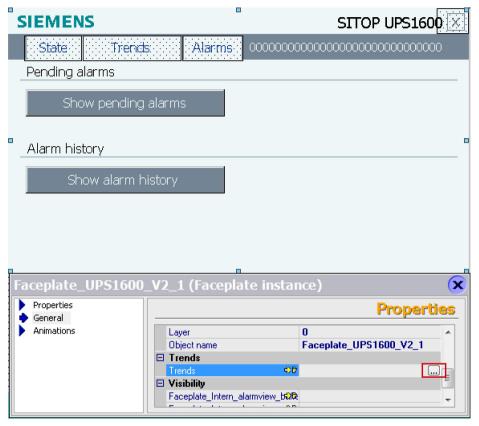

Figure 8-17

- 6. In the window, add five trends.
  - In the "Samples" column, enter 600 points for the trend representation.
  - For "Trend type", select "Realtime Cyclic Triggered".
  - In the "Source settings" column, for each of the trends assign the data sources in the "Trend tag" variable:
    - Trend 1: Input\_voltage
    - Trend 2: Output\_voltage
    - Trend 3: Output\_current
    - Trend 4: Battery\_voltage
    - Trend 5: Measured\_charged\_current

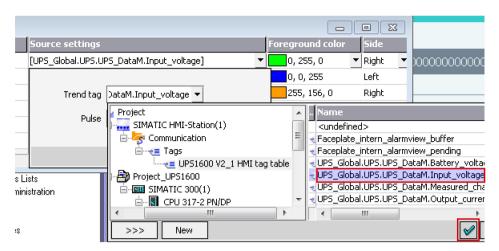

Figure 8-18

Also, set the "Pulse" value to 0.5 s for each of the trends.

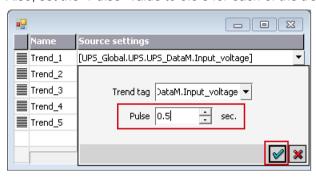

Figure 8-19

 In the "Foreground color" column, select the trend colors for the individual outputs according to the legend.

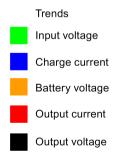

Figure 8-20

 In the "Side" column, select the side as "Right" for voltage related tags (Volts scale) and "Left" for current related tags (Ampere scale).

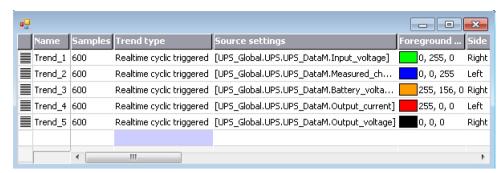

Figure 8-21

# 8.2 Application of screen windows in WinCC V7.3

### 8.2.1 Prerequisites

## **Prerequisites**

The following requirements must be met to use the screen windows in WinCC V7.3.

- The GSD file of the SITOP UPS1600 is installed in STEP 7 V5.5 and the UPS is configured as PROFINET node in the HW configuration of the CPU.
- S7 communication between the SITOP UPS1600 and CPU is already configured.
- All program blocks from the library UPS1600 V2\_1 STEP7 V5\_5 are integrated into STEP 7 application program and executable.
- The library UPS1600\_lib\_WinCC\_V7\_3 for WinCC V7.3 is available on your computer.
- Existing WinCC OS (PC station) with already configured connection and active communication.

#### Supported control panels

The screen windows are supported for the following control panels:

WinCC V7.3 Runtime

### Supported languages

The screen windows support the following languages:

- English (USA)
- German (Germany)
- Chinese (PR China)

# 8.2.2 Library for WinCC V7.3

### Library for WinCC V7.3

The library UPS1600\_lib\_WinCC\_V7\_3 for WinCC V7.3 comprises the following file folders:

Table 8-2

| Name                       | Туре    | Description                         |
|----------------------------|---------|-------------------------------------|
| HMI Tag table (WinCC V7.3) | Tags    | File for tag import                 |
| HMI Screens (WinCC V7.3)   | Screens | Comprises screen 'UPS1600_V2_1.pdl' |

### HMI Tag table (WinCC V7.3)

This folder contains the file UPS1600\_HMIUDT.txt. This text file comprises all the tags and structure required for the functioning of UPS1600 screens.

### HMI Screens (WinCC V7.3)

This folder contains the screen UPS1600 V2 1.pdl.

## 8.2.3 Integrating the screen windows

#### Overview

Target system used:

WinCC V7.3 Runtime

### Inserting the project screens

The following procedure describes how to insert the HMI screen from the library into the project directory of your WinCC project.

- Open "Windows Explorer" in your computer machine and navigate to the "GraCS" folder in your project directory. Here, path to the folder is: "C:\Program Files(x86)\SIEMENS\STEP7\S7Proj\Ups1600\wincproj\OS(6)\GraCS".
- 2. Open another instance of "Windows Explorer" in your computer machine and navigate to the stored location of the "UPS1600\_V2\_1\_Library" library folder.

- 3. In the library folder, open "UPS1600\_lib\_WinCC\_V7\_3 > HMI Screens (WinCC V7.3)".
- 4. Copy the "UPS1600\_V2\_1.pdl" screen element from the library and paste it into the "GraCS" folder.

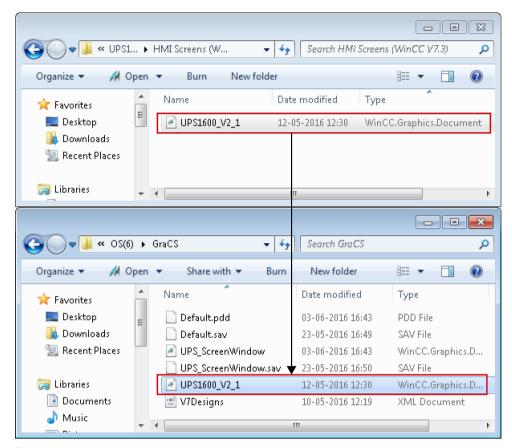

Figure 8-22

### Importing tags

The following procedure describes how to import the HMI tag table file from the library folder into your WinCC project.

- 1. Open your WinCC project in WinCC Eplorer.
- 2. Open the "Tag Management" element. The "Tag Management WinCC Configuration Studio" window opens.

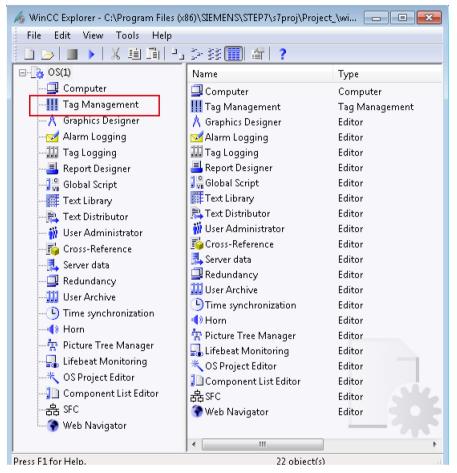

Figure 8-23

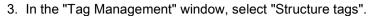

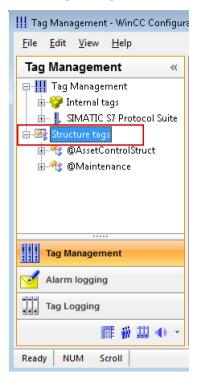

Figure 8-24

- 4. In the menu bar, select "Edit > Import". The "Import" window opens.
- 5. Browse to the stored location of "UPS1600\_V2\_1\_Library" library folder in your machine and open "UPS1600\_lib\_WinCC\_V7\_3 > HMI Tag table (WinCC V7.3)".

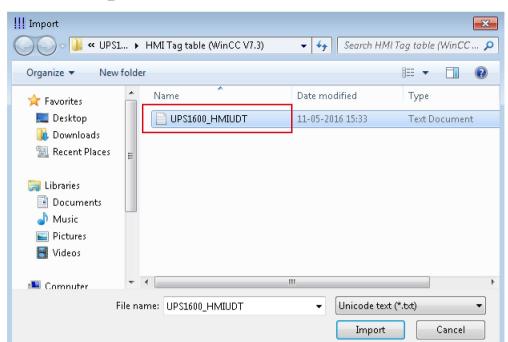

6. Select "UPS1600 HMIUDT".

Figure 8-25

7. Click "Import". "UPS1600\_Data" structure tag element appears under "Structure tags" in "Tag Management" window.

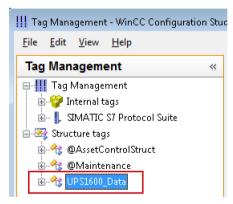

Figure 8-26

8. Close the window.

### Configuring screen windows

The following procedure describes how to configure a screen window:

- 1. In the WinCC project, select "Graphics Designer".
- 2. On its right window pane, right click on the empty space and select "New picture" option to add a new pdl file.

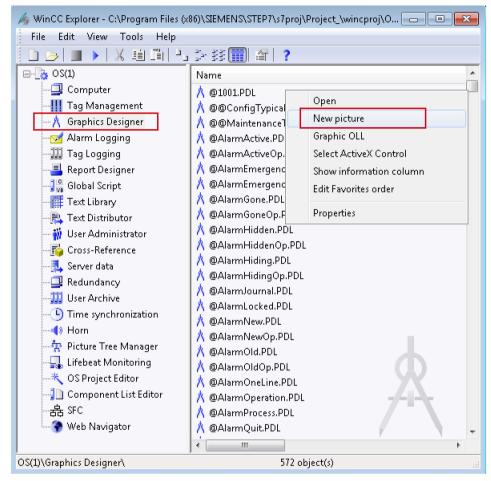

Figure 8-27

- 3. Rename the pdl created in step 2 as required (UPS\_ScreenWindow) and open it. The "Graphics Designer" window opens.
- 4. In the "Standard" window of the Graphics Designer go to "Smart Objects" folder and select "Picture Window".

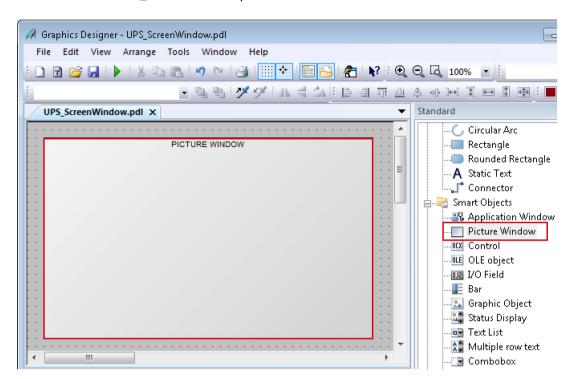

5. Click on the "UPS ScreenWindow.pdl" screen area to insert the "Picture Window".

Figure 8-28

- 6. Select the added screen window and go to "Properties > Miscellaneous".
- 7. For the "Picture Name" attribute assign "UPS1600\_V2\_1.pdl" and for the "Tag Prefix" attribute assign the tag "UPS\_Global" created during importing the HMI tag table (refer STEP 7 in Configuring Screen windows procedure). If your structure tag name is 'StructureTag' then add a '.' at the end of your tag name, that is 'StructureTag.' (<Structure tag name>.). Here, "UPS\_Global.".

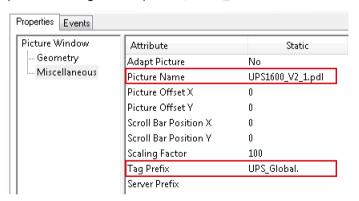

Figure 8-29

#### Displaying the PROFINET diagnostic messages

In order to display the PROFINET diagnostic messages of the SITOP UPS1600 within the screen windows, the respective WinCC project must already be configured for the display of PROFINET diagnostic messages.

Information on the display and configuration of diagnostic messages in WinCC is available under the entry ID: 245799373

(https://support.industry.siemens.com/cs/ww/en/view/23730649).

Further notes regarding the PROFINET diagnostic messages of the SITOP UPS1600 are available in the chapter 3.2.1 of the SITOP UPS1600 User Manual (<a href="https://support.industry.siemens.com/cs/ww/en/view/84977415">https://support.industry.siemens.com/cs/ww/en/view/84977415</a>).

# 8.3 Application of faceplates in WinCC Comfort/Advanced V13 SP1

## 8.3.1 Prerequisites

### **Prerequisites**

The following requirements must be met to use the faceplates in WinCC Comfort/Advanced V13 SP1.

- The HSP for the SITOP UPS1600 is installed in STEP 7 V13 SP1.
- S7 communication between SITOP UPS1600 and SIMATIC S7 controller is already configured.
- Program blocks for STEP 7 V13 SP1 from UPS1600 V2.1 library TIA Portal V13 SP1 are integrated into the application program and executable.
- UPS1600 V2.1 library TIA Portal V13 SP1 is available on your computer.

### Supported control panels

The faceplates are supported for the following control panels:

- TP700 Comfort/KP700 Comfort
- TP900 Comfort/KP900 Comfort
- TP1200 Comfort/KP1200 Comfort
- TP1500 Comfort/KP1500 Comfort
- TP1900 Comfort
- TP2200 Comfort
- MP277 8" Touch/MP277 8" Key
- MP277 10" Touch/MP277 10" Key

- MP377 Touch/Key
- WinCC RT Advanced V13 SP1

### Supported languages

The faceplates support the following languages:

- English (USA)
- German (Germany)
- Chinese (PR China)

# 8.3.2 Library for WinCC Comfort/Advanced

# Library for WinCC Comfort/Advanced

The following objects are part of UPS1600 V2.1 library TIA Portal V13 SP1 for WinCC Comfort/Advanced.

Table 8-3

| Name                              | Туре        | Description                                                                                                    |
|-----------------------------------|-------------|----------------------------------------------------------------------------------------------------|
| Faceplate_Comfort/Advanced        | Faceplates  | Comprises three faceplates                                                                                                |
|                                   |             | Faceplate_SITOP_V2_1_300/400                                                                                              |
|                                   |             | Faceplate_SITOP_V2_1_1200                                                                                                 |
|                                   |             | Faceplate_SITOP_V2_1_1500                                                                                                 |
|                                   |             | Selection of faceplate depends on the PLC that is used.                                                                   |
| Tag Table Comfort Panels/Advanced | Tag folder  | Contains the tag table 'Tag-<br>Table_1200_UPS1600_Comfort'.                                                              |
| Comfort panels/Advanced           | Alarm views | Comprises 'Alarm windows' screen that has two message windows to display the PROFINET diagnostic messages of the UPS1600. |

8.3 Application of faceplates in WinCC Comfort/Advanced V13 SP1

## 8.3.3 Integrating the faceplates

#### Overview

Hardware used:

• TP1200 Comfort

An overview of the supported HMI control panels is available in the Precondition (Page 90).

### Opening the library in WinCC V13 SP1

The procedure for opening the library in WinCC Professional V13 SP1 is explained in the Content of the library for STEP 7 V13 (Page 43).

#### Inserting faceplates into a project

The following procedure describes how to integrate the faceplates from UPS1600 V2.1 library TIA Portal V13 SP1 into an existing WinCC project.

- 1. Open the required project in "Project view".
- 2. In the "Project tree", open the "Screens" folder.

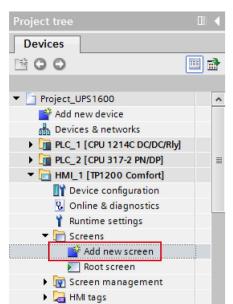

3. Double click on "Add new screen" to add a new screen into your project.

Figure 8-30

Open the new screen (Screen 1).

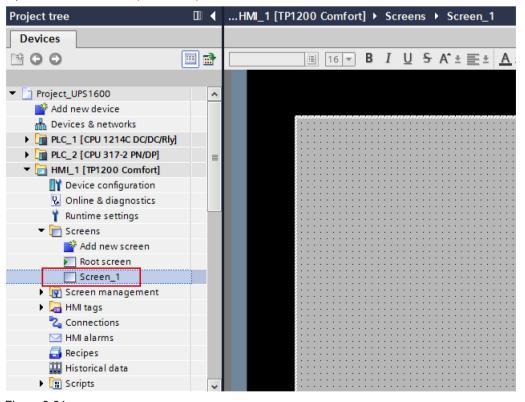

Figure 8-31

 In the "Libraries" window, select "Global libraries > UPS1600 V2.1 library TIA Portal V13 SP1 > Types > UPS1600 Wincc > Screens > Faceplate\_Comfort/Advanced > Faceplate\_SITOP\_V2\_1\_1200".

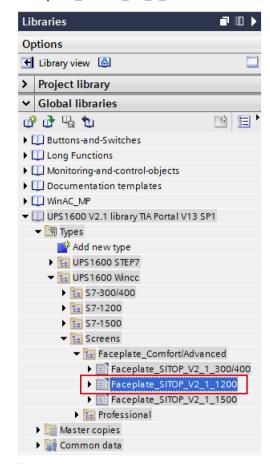

Figure 8-32

5. Drag-and-drop "Faceplate\_SITOP\_V2\_1\_1200" into the opened screen in step 3.

#### Creating a connection to the data block for global data exchange

The following procedure describes how to create a connection to the data block for global data exchange.

 In the "Libraries" window, select "Global libraries > UPS1600 V2.1 library TIA Portal V13 SP1 > Master copies > UPS1600 TIA Library > UPS1600 Wincc > S7-1200 > Tag Table Comfort Panels/Advanced > TagTable\_1200\_UPS1600\_Comfort".

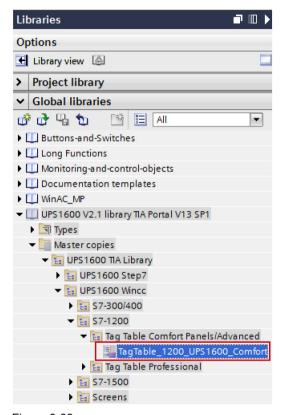

Figure 8-33

#### Note

#### S7-300/400 PLC

For S7-300/400 PLCs, go to the folder "S7-300/400" instead of "S7-1200". Similarly for S7-1500 PLCs go to the folder "S7-1500".

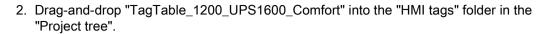

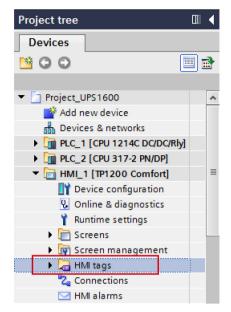

Figure 8-34

- 3. Open "TagTable\_1200\_UPS1600\_Comfort" in the "HMI tags" folder.
- 4. For the "UPS\_Data" tag,
  - Select the "Connection" as required ("HMI\_Connection\_1").
  - Assign the global DB number in the "Address" column (2).

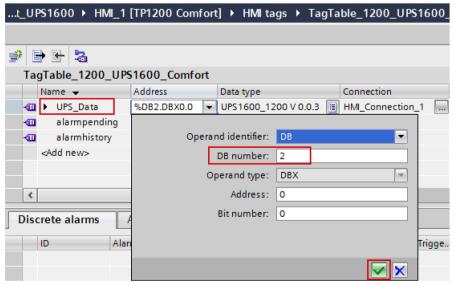

Figure 8-35

- 5. Select the "UPS\_Data" tag and go to "Properties > Properties > Settings".
  - Change the "Acquisition mode" to "Cyclic continuous".
  - Set the "Acquisition cycle" value to "500 ms".

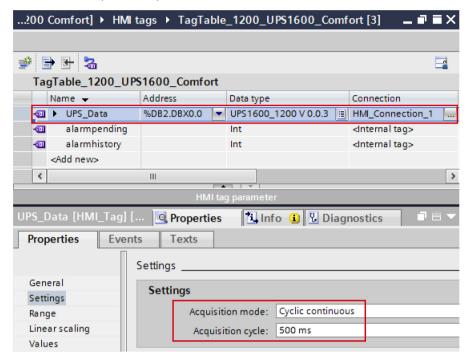

Figure 8-36

6. In the "Project tree", open the screen with the inserted faceplate (Screen\_1).

#### 8.3 Application of faceplates in WinCC Comfort/Advanced V13 SP1

- Select the faceplate on the screen in the display area and go to "Properties > Interface > Data".
- 8. Select the "UPS1600\_Data" property and connect the "UPS\_Data" tag in "TagTable 1200 UPS1600 Comfort" under the "Dynamization" column.

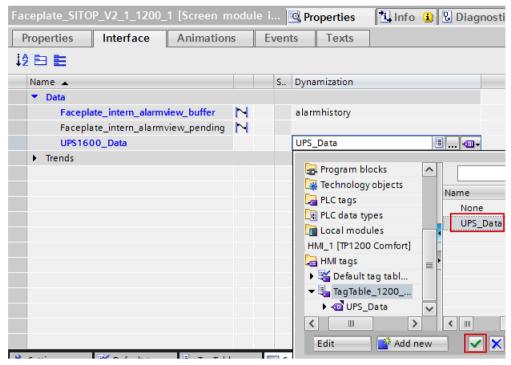

Figure 8-37

### Connecting trends of the faceplate with data sources

The following procedure describes how to connect the trends of the faceplate with data sources.

- 1. In the "Project tree", open the screen with the inserted faceplate (Screen 1)
- 2. Select the faceplate and go to "Properties > Interface > Trends".
- 3. Select "Trends" and click on the marked area in the "Static value" column to open the settings for the trends of the UPS1600 module.

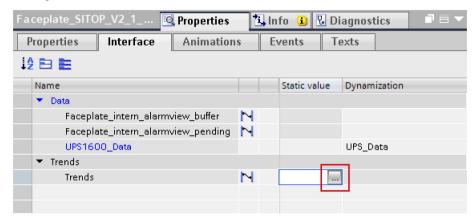

Figure 8-38

The "Trend" window opens.

- 4. In the "Trend" window, add five trends in the "Name" column.
- 5. Set the "Trend value" to 600 to all the five trends.
- 6. In the "Source settings" column, click the drop-down. "Data source" dialog box opens.

- 7. For the "Process values" click on the highlighted area to navigate to the HMI tags and assign the following tags to each of the trends
  - Input\_Voltage
  - Output Voltage
  - Output\_Current
  - Battery\_voltage
  - Measured\_charge\_current

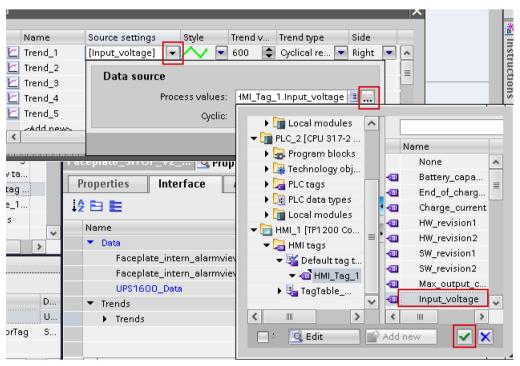

Figure 8-39

8. Set the "Cyclic" value to 0.5.

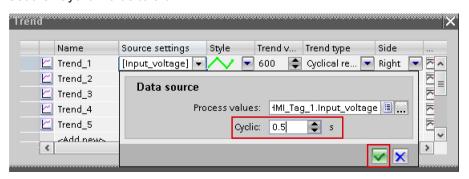

Figure 8-40

9. In the "Style" column, select the trend color for the individual trends according to the legend given below.

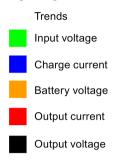

Figure 8-41

10.In the "Side" column, select the value as "Right" to voltage tags and select the value as "Left" to current tags assigned for the trends in step 6.

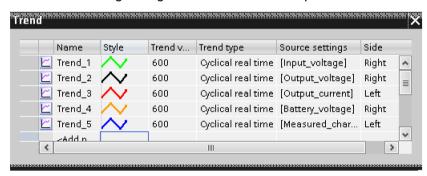

Figure 8-42

### Activating the alarms display

1. In the "Project tree", double click on "Runtime settings" and select "Alarms".

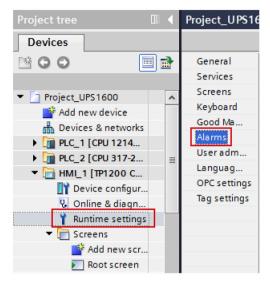

Figure 8-43

2. Check the options "S7 diagnostic alarms" and "With event text".

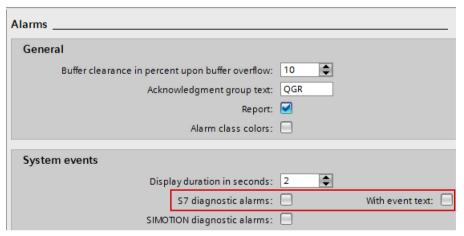

Figure 8-44

#### Note

When configuring an S7-300/400 controller in TIA Portal, you also need to activate the S7 diagnostic alarm on the controller side.

The following entry describes how to proceed: 62121503 (<a href="https://support.industry.siemens.com/cs/ww/en/view/62121503">https://support.industry.siemens.com/cs/ww/en/view/62121503</a>), see Chapter 3.2.2 'Configuring CPU system diagnostic alarms', description 'Settings in STEP 7 Professional'.

### Configuring the alarms display

 In the "Libraries" window, select "Global libraries > UPS1600 V2.1 library TIA Portal V13 SP1 > Master copies > UPS1600 TIA Library > UPS1600 Wincc > Screens > Comfort Panels/Advanced > Alarm windows".

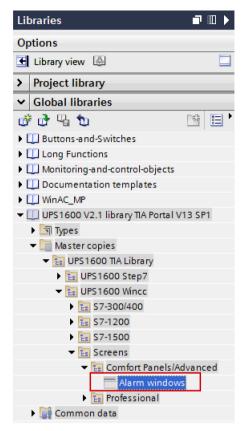

Figure 8-45

2. In the "Project tree", select "Screen management" and open "Global screen".

#### 8.3 Application of faceplates in WinCC Comfort/Advanced V13 SP1

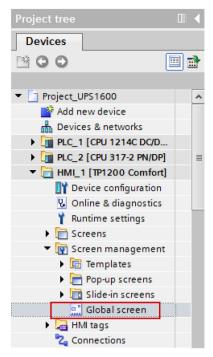

Figure 8-46

3. Drag-and-drop "Alarm windows" into the global screen.

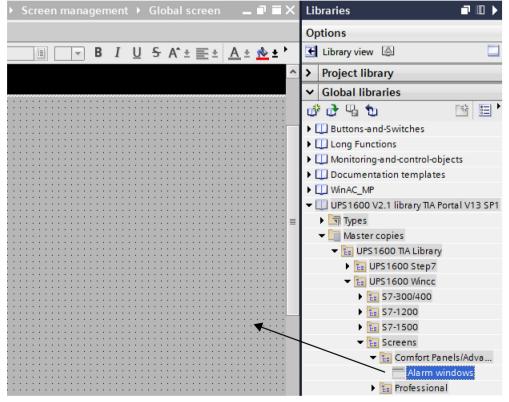

Figure 8-47

### Configuring the alarms display call

1. In the "Project tree", under the "HMI tags" folder open "TagTable\_1200\_UPS1600\_Comfort".

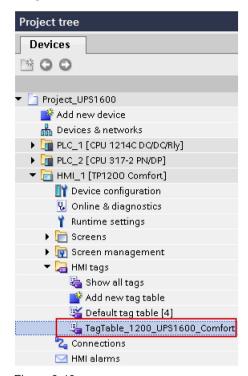

Figure 8-48

2. For the tags "alarmhistory" and "alarmpending", check if the assigned "Data type" is "Int" and the "Connection" is "Internal tag".

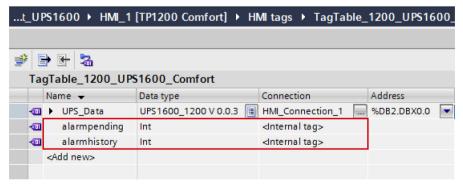

Figure 8-49

3. Select the "alarmpending" tag and go to "Properties > Events > Value change". Check the properties of the tag where in the "ShowAlarmWindow" function is inserted and its variable "Object name" is assigned to the tag "Alarmview UPS Pending".

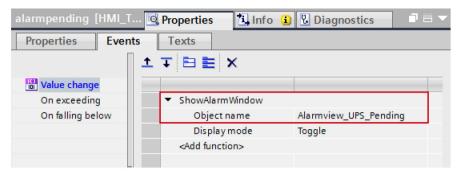

Figure 8-50

Similarly, check the properties of the tag "alarmhistory" where in the "ShowAlarmWindow" function is inserted and its variable "Object name" is assigned to the tag "Alarmview\_UPS\_History".

- Open the screen (Screen\_1) and select the faceplate. Go to "Properties > Interface > Data".
- 5. Assign the "alarmhistory" tag to "Faceplate\_intern\_alarmview\_buffer" element.

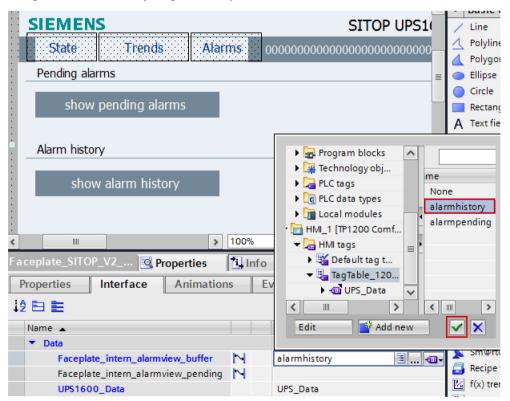

Figure 8-51

6. Assign the "alarmpending" tag to "Faceplate\_intern\_alarmview\_pending" element.

### Displaying the PROFINET diagnostic messages

To display the PROFINET diagnostic messages of the SITOP UPS1600 within the faceplate, the respective WinCC TIA Portal project must already be configured.

Information on the display and configuration of diagnostic messages in WinCC TIA Portal is available under the entry ID: 62121503

(https://support.industry.siemens.com/cs/ww/en/view/62121503).

Activation of the PROFINET diagnostic messages of the UPS1600 is found in the "Device view" of the UPS1600.

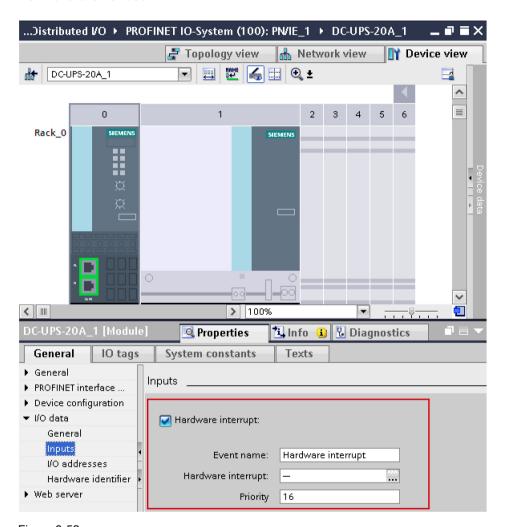

Figure 8-52

Further notes regarding the PROFINET diagnostic messages of the SITOP UPS1600 is available in the chapter 3.2.1 of the SITOP UPS1600 User Manual (https://support.industry.siemens.com/cs/ww/en/view/84977415).

# 8.4 Application of screen windows in WinCC Professional V13 SP1

### 8.4.1 Prerequisites

## **Prerequisites**

The following requirements must be met to use the screen windows in WinCC Professional V13 SP1.

- The HSP for the SITOP UPS1600 is installed in STEP 7 V13 SP1.
- S7 communication between the SITOP UPS1600 and SIMATIC S7 controller is already configured.
- All program blocks for STEP 7 V13 SP1 from UPS1600 V2.1 library TIA Portal V13 SP1 are integrated into the application program and executable.
- UPS1600 V2.1 library TIA Portal V13 SP1 is available on your computer.

### Supported control panels

The screen windows are supported for the following control panels:

WinCC RT Professional V13 SP1

### Supported languages

The screen windows support the following languages:

- English (USA)
- German (Germany)
- Chinese (PR China)

# 8.4.2 Library for WinCC Professional

### Library for WinCC Professional

The following objects are part of the master copy "UPS1600 TIA Library > UPS1600 Wincc > Screens > Professional" in UPS1600 V2.1 library TIA Portal V13 SP1.

Table 8-4

| Name           | Туре          | Description                    |
|----------------|---------------|--------------------------------|
| Screen Windows | Screen window | Comprises the screen window    |
| UPS1600        | Screen        | Comprises the screen 'UPS1600' |

# 8.4.3 Integrating the screen windows

### Overview

The following sections describe all the steps required to integrate the screen windows into a WinCC Professional V13 SP1 project.

Target system used:

• WinCC RT Professional V13 SP1

# Opening the library in WinCC V13 SP1

The procedure for opening the library in WinCC Professional V13 SP1 is explained in the Content of the library for STEP 7 V13 (Page 43).

### Inserting HMI tag table in WinCC

The following procedure describes how to insert HMI tag table into the WinCC project.

 In the "Libraries" window, select "Global libraries > UPS1600 V2.1 library TIA Portal V13 SP1 > Master copies > UPS1600 TIA Library > UPS1600 Wincc > S7-1200 > Tag Table Professional > TagTable\_1200\_UPS1600".

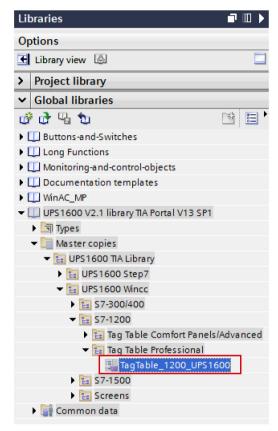

Figure 8-53

#### Note

#### S7-300/400 PLCs

For S7-300/400 PLCs, go to the folder "S7-300/400" and for S7-1500 PLCs go to the folder "S7-1500".

Ш∢ Project tree Devices **a** <u>😘</u> 🔾 🔾 ▼ 🛅 Project\_UPS1600 ٨ 🌃 Add new device 🚠 Devices & networks ▶ 1 PLC\_1 [CPU 1214C DC/DC/Rly] ▶ 1 PLC\_2 [CPU 317-2 PN/DP] ▶ 🛅 HMI\_1 [TP1200 Comfort] ▼ 📮 AAEINBLROO856D [SIMATIC PC stati... 🃭 Device configuration Online & diagnostics ▼ 🛅 HMI\_RT\_2 [WinCC RT Professional] Provide configuration Online & diagnostics 🕆 Runtime settings 🕨 🛅 Screens ▶ 🙀 Screen management 🕨 🔙 HMI tags 🛂 Connections MI alarms

2. Drag-and-drop "TagTable\_1200\_UPS1600" into the "HMI tags" folder in the "Project tree".

Figure 8-54

### Configuring connections of HMI tag table

The following procedure describes how to configure connections of HMI tag table.

1. In the "Project tree", select "HMI tags > TagTable\_1200\_UPS1600" and open the tag table.

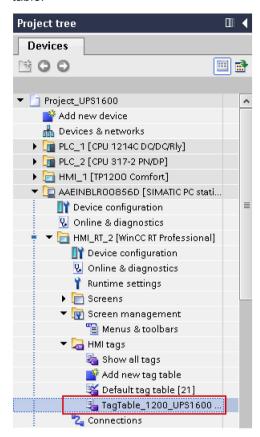

Figure 8-55

- 2. Adjust the connections of the tag.
  - In the "Connection" column, select your HMI connection of the controller and Runtime Professional.
  - In the "Address" column define the address of the global DB number created in the PLC (DB2).

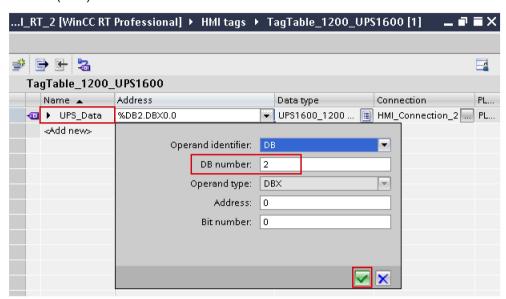

Figure 8-56

### Inserting screen windows into a project

The following procedure describes how to integrate a screen from the library into an existing WinCC project.

- 1. Open the project in "Project view".
- In the "Libraries" window, select "Global libraries > UPS1600 V2.1 library TIA Portal V13 SP1 > Master copies > UPS1600 TIA Library > UPS1600 Wincc > Screens > Professional > UPS1600".

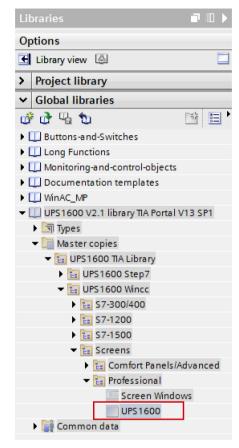

Figure 8-57

- 3. In the "Project tree", open the "Screens" folder of the HMI used in the project.
- 4. Drag-and-drop "UPS1600" into the "Screens" folder.

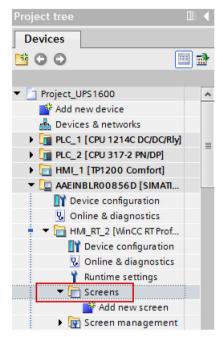

Figure 8-58

#### Integrating screen windows into a project

The following procedure describes how to integrate the screen window from the library into an existing WinCC project.

1. In the "Project tree", open the screen into which you want to insert the screen windows (Screen\_1).

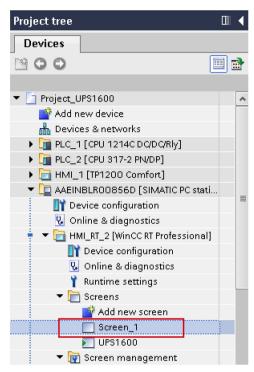

Figure 8-59

 In the "Libraries" window, select "Global libraries > UPS1600 V2.1 library TIA Portal V13 SP1 > Master copies > UPS1600 TIA Library > UPS1600 Wincc > Screens > Professional > Screen Windows".

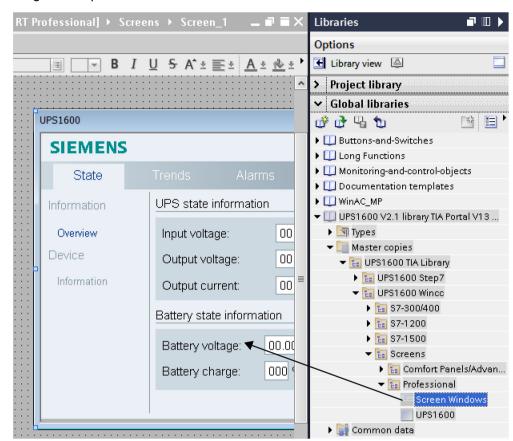

3. Drag-and-drop "Screen Windows" to the screen.

Figure 8-60

4. Select the screen window and go to "Properties > Properties > General".

Assign "Tag prefix" variable with the "UPS\_Data" tag present in "TagTable 1200 UPS1600" folder.

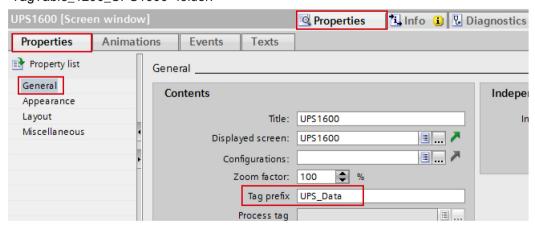

Figure 8-61

### Displaying the PROFINET diagnostic messages

To display the PROFINET diagnostic messages of the UPS1600 within the screen windows, the respective WinCC TIA Portal project must already be configured.

Information on the display and configuration of diagnostic messages in WinCC TIA Portal is available under the entry ID: 62121503

(https://support.industry.siemens.com/cs/ww/en/view/62121503).

The activation of the PROFINET diagnostic messages of the UPS1600 is found in the "Device view" of the UPS1600.

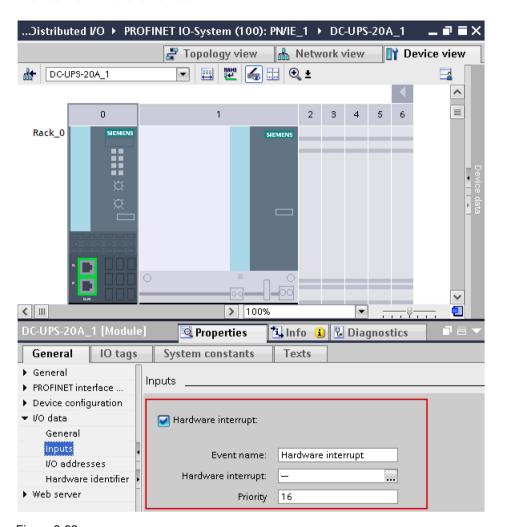

Figure 8-62

Further notes regarding the PROFINET diagnostic messages of the SITOP UPS1600 are available in the chapter 4 of the SITOP UPS1600 User Manual (https://support.industry.siemens.com/cs/ww/en/view/84977415).